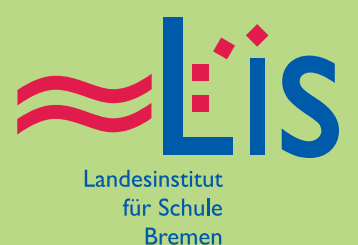

# **Qualitätssicherung**

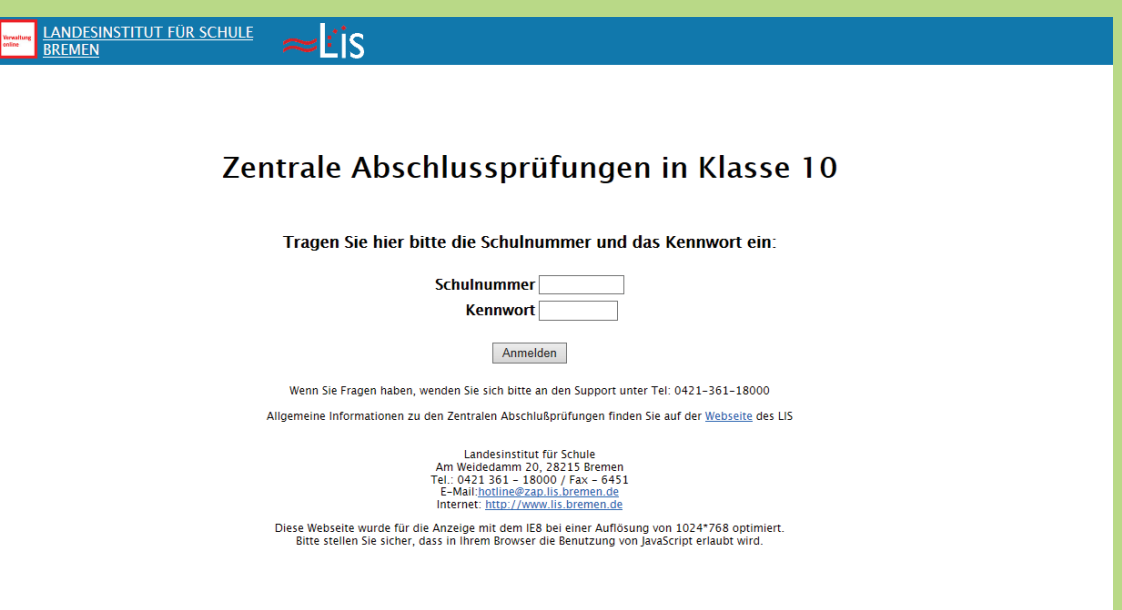

# **Kurzanleitung und ausführliche Anleitung zum ZAP-Internetportal**

Zentrale Abschlusprüfungen in der Sekundarstufe I

www.zap.lis.bremen.de

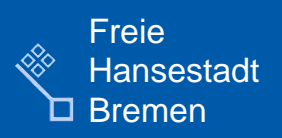

# Inhaltsverzeichnis

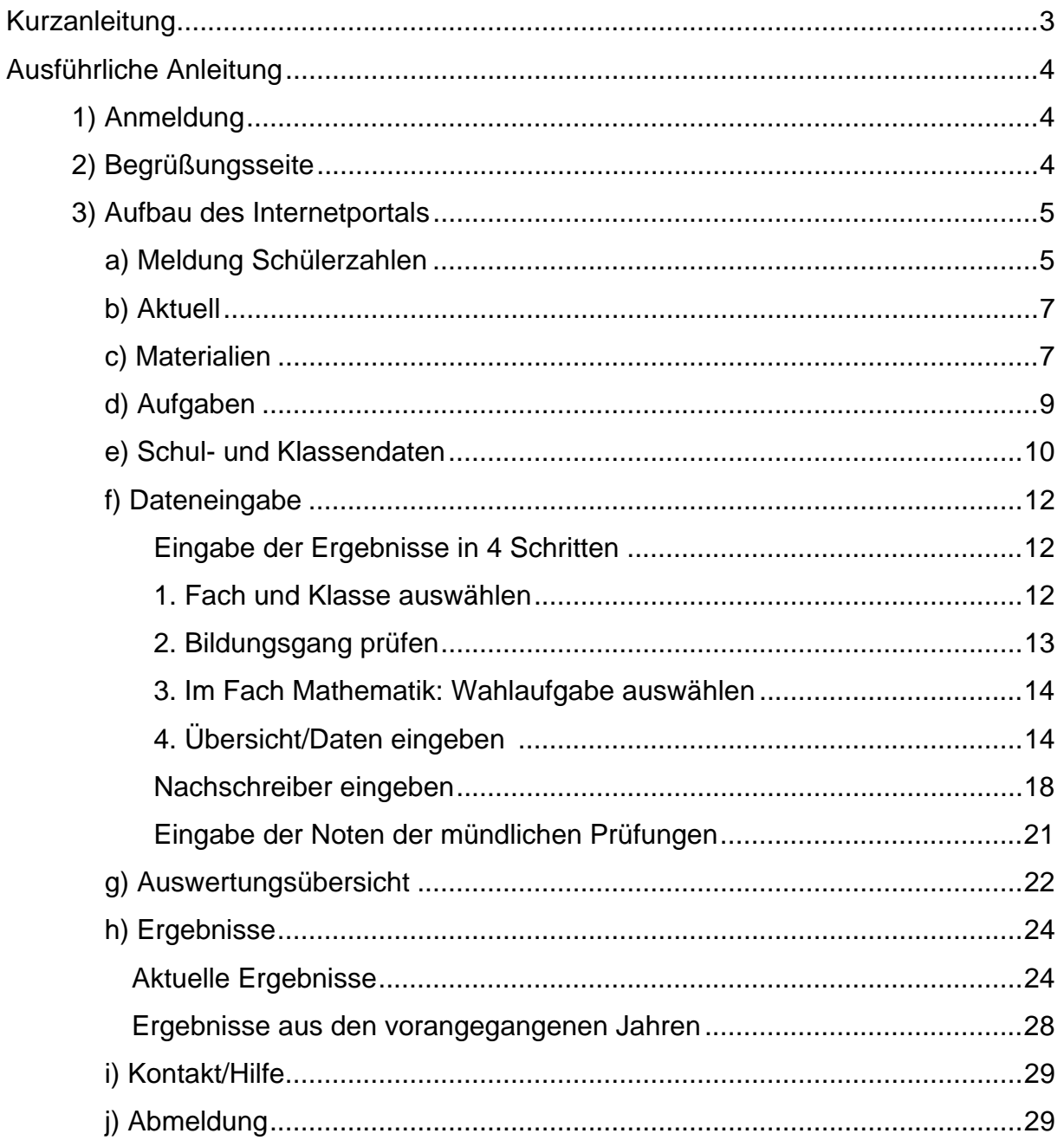

# Kurzanleitung

- 1) **Einloggen** auf http://zap.lis.bremen.de mit Schulnummer und Kennwort
- 2) Schul- und Klassendaten → Schülerliste überprüfen bzw. bearbeiten (ggf. Schüler, die die Schule verlassen haben löschen oder neue hinzufügen)

#### 3) **Dateneingabe**

- $\rightarrow$  Fach und Klasse auswählen
- $\rightarrow$  Bildungsgänge überprüfen/ändern  $\rightarrow$  Weiter
- $\rightarrow$  Wahlaufgabe auswählen (nur bei Mathematik)  $\rightarrow$  Weiter
- $\rightarrow$  Datenübersicht: Über "bearbeiten" weiter zur Dateneingabe

→ Dateneingabe: Hat der Schüler/die Schülerin teilgenommen / nicht teilgenommen?

Im Fach Deutsch: Hat der Schüler/die Schülerin eine bescheinigte besonders ausgeprägte Lese-Rechtschreibschwäche, kann im Sinne des Notenschutzes nach LSR-Erlass 4.2.(3.) durch Setzen eines Häkchens bei der Dateneingabe die Wertung der Rechtschreibleistung aus der Gesamtwertung herausgenommen werden. Die 15 Punkte für Rechtschreibung gehen bei Setzen des Häkchens **nicht** in die Wertung der Arbeit ein!

Punkte über Tastatur (springen mit Pfeiltasten möglich) oder drop-down Menü eingeben

 $\rightarrow$  Nach der Dateneingabe über

```
\sqrt{\frac{1}{2} | \sqrt{\frac{1}{1} | \sqrt{2}} | \sqrt{3} < | \sqrt{4} | \sqrt{5} | \sqrt{1} nächster \sqrt{1} | letzter
```
 zu anderen SchülerInnen springen (automatische Zwischenspeicherung, kann einen Moment dauern)

oder erst **Zwischenspeichern** dann **Zurück zur Übersicht** 

 $\rightarrow$  Sind alle Eingaben "komplett"  $\rightarrow$  Klassenabschluss zur endgültigen Speicherung der Daten! Danach ist nur noch die Eingabe der Nachschreiber möglich!

**Nachschreiber:** SchülerInnen, die beim Haupttermin nicht mitgeschrieben haben, aber den Nachschreibe-Termin wahrgenommen haben, werden zunächst auf "nicht teilgenommen" gesetzt.

Um die Ergebnisse der Nachschreiber einzugeben:

Nach dem Klassenabschluss  $\rightarrow$  "Dateneingabe"  $\rightarrow$  ggf. Bildungsgang anpassen, Nachschreiber eingeben , "Nachschreiber bearbeiten", auf "teilgenommen" setzen, Punkte eingeben. Wenn alle Nachschreiber eingegeben  $\rightarrow$  noch mal Klassenabschluss

#### 4) **Ergebnisse**

 $\rightarrow$  direkt nach Dateneingabe stehen unter "Ergebnisse" die Klassenergebnisse zur Verfügung: Klasse auswählen, Darstellungsart (Aufgabenbereiche oder Teilaufgaben) auswählen, Fach und Bildungsgang anklicken

 $\rightarrow$  haben alle Klassen der Schule die Daten eingegeben, ist ein Schulvergleich möglich: **Ø Schule auswählen (nun ist auch die Darstellung der Notendurchschnitte** möglich)

 $\rightarrow$  liegen die Ergebnisse aller Schulen vor, kann der Landeswert zusätzlich der Landesmittelwert angezeigt werden: Darstellung des Landesmittelwertes anklicken.

# Ausführliche Anleitung

Das Internetportal der Zentralen Abschlussprüfungen in Klasse 10 bietet Ihnen:

- ein umfangreiches Archiv der Arbeiten aus den vergangenen Jahren zu Übungszwecken,
- eine Übersicht über Verfügungen zu den Zentralen Abschlussprüfungen,
- Eingabehilfen für die aktuellen Abschlussprüfungen,
- eine einfache Möglichkeit der Eingabe der Ergebnisse,
- die graphische Darstellung der Ergebnisse der vergangenen Jahre und
- die zeitnahe Rückmeldung der Ergebnisse des aktuellen Jahres unmittelbar nach der Fertigstellung der Eingabe der Ergebnisse.

Das Internetportal befindet sich in einem "geschützten Bereich", um hineinzugelangen, müssen Sie sich mit Ihrer Schulnummer und einem Schul-Kennwort anmelden. Die Informationen auf dieser Seite, die Ihre Schule betreffen (z.B. Klassen- und Schulergebnisse), sind auf diese Weise geschützt und nicht für andere einsehbar – so wie Sie auch keine Informationen anderer Schulen einsehen können.

#### **1) Anmeldung:**

Zur Anmeldung starten Sie ein Internetprogramm (z.B. Internet Explorer, Firefox oder Mozilla). Geben Sie die ZAP-Adresse (http://zap.lis.bremen.de) in das Adressfenster ein. Geben Sie Ihre Schulnummer und Ihr Schulkennwort ein und klicken Sie auf **Anmelden** (s. Abb. 1). Sie gelangen dann auf eine Begrüßungsseite innerhalb des geschützten Bereichs Ihrer Schule.

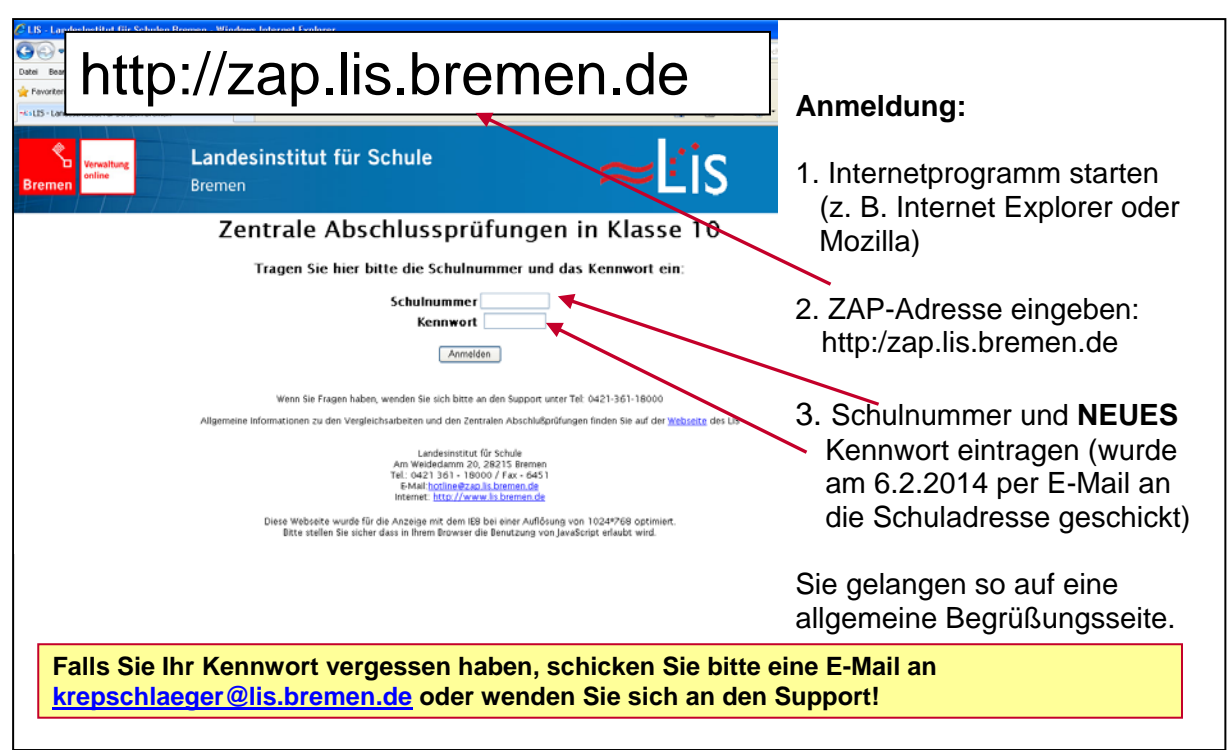

Abbildung 1: Anmeldung zum geschützten Bereich

#### **2) Begrüßungsseite:**

Auf der Begrüßungsseite (s. Abb. 2) finden Sie eine Auflistung der Ansprechpartner mit allen Kontaktdaten. Links im Bild befindet sich die Menüleiste, über die Sie zu den verschiedenen Unterpunkten des Internetportals gelangen können. Folgende Unterpunkte stehen zur Verfügung:

- Meldung Schülerzahlen
- Aktuell
- Materialien
- Aufgaben
- Schul- und Klassendaten
- Dateneingabe
- Auswertungsübersicht
- Ergebnisse
- Kontakt/Hilfe
- Abmeldung

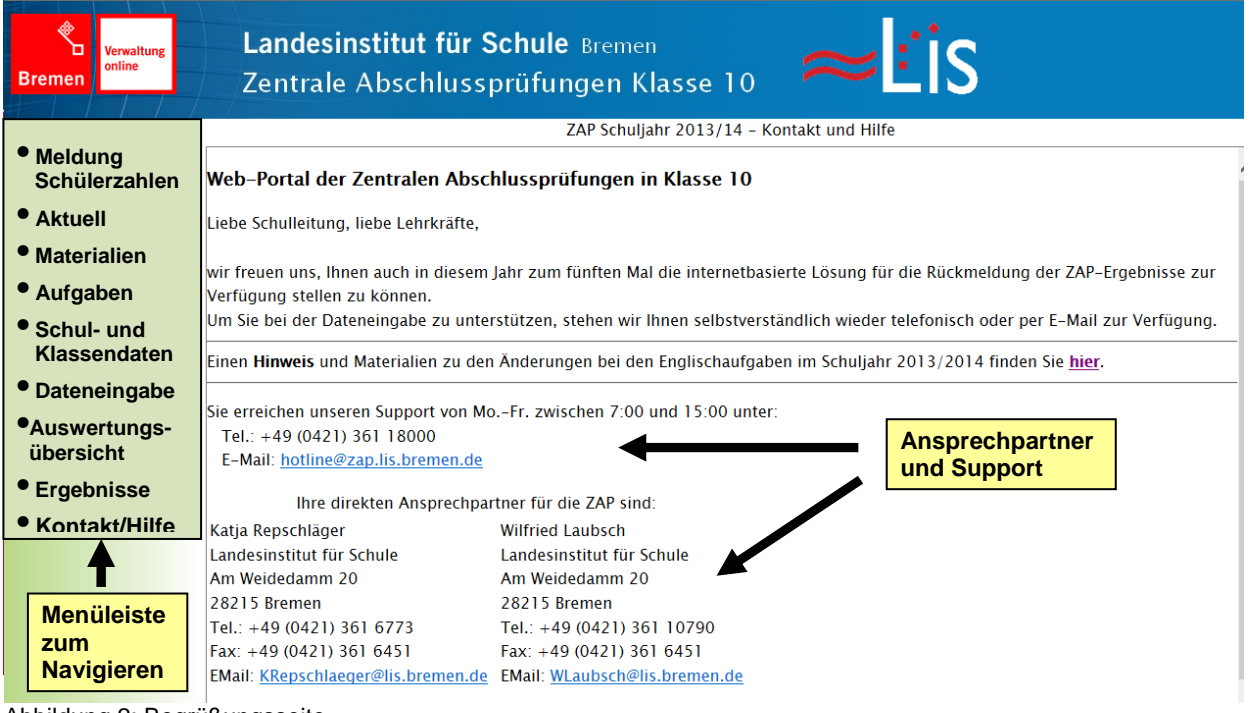

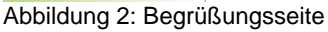

# **3) Aufbau des Internetportals**

Im Folgenden werden alle Unterpunkte des Internetportals erklärt.

## **a) Meldung Schülerzahlen**

Im Vorfeld der Zentralen Abschlussprüfungen (meist Anfang Februar) benötigen wir zur Vorbereitung des Drucks und der Verpackung der Arbeiten von den Schulen die Anzahl der benötigten Arbeiten sowie die Verteilung der Arbeiten auf die verschiedenen Abschlüsse. Unter dem Menüpunkt "**Meldung Schülerzahlen**" kann für jede Klasse und jedes Fach angegeben werden, wie viele Arbeiten auf die zwei bzw. drei möglichen Abschlussarbeiten entfallen (s. Abb. 3).

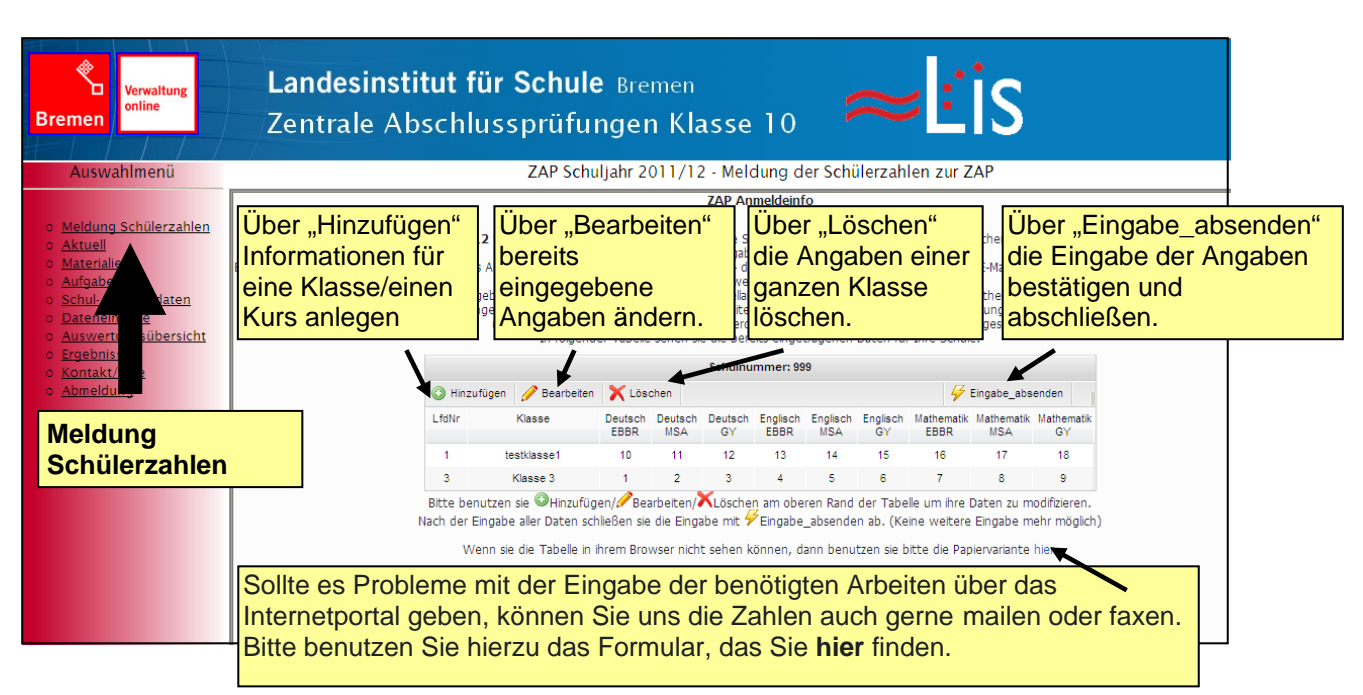

Abbildung 3: Meldung der Schülerzahlen

Klicken Sie hierzu auf den Menüpunkt "**Meldung Schülerzahlen**" und dann auf "Hinzufügen".Es erscheint ein kleines Fenster (s. Abb. 4), in dem der Klassenname und die jeweils benötigten Arbeiten eingetragen werden können. Die Klassen oder Kurse, die Sie hier angeben, können von den Klassenlisten aus Magellan abweichen, d. h. Sie können hier die Testhefte so bestellen, wie es für Ihre Schule zur Organisation der Zentralen Abschlussprüfungen praktikabel ist. Die Angaben auf dieser Seite betreffen nur den Druck und die Verpackung der Aufgaben – für alle weiteren Schritte (Schul- und Klassendaten, Ergebniseingabe etc.) werden später die Schuldaten aus Magellan eingespielt. Klicken Sie auf "**Speichern**", um die Angaben für diese

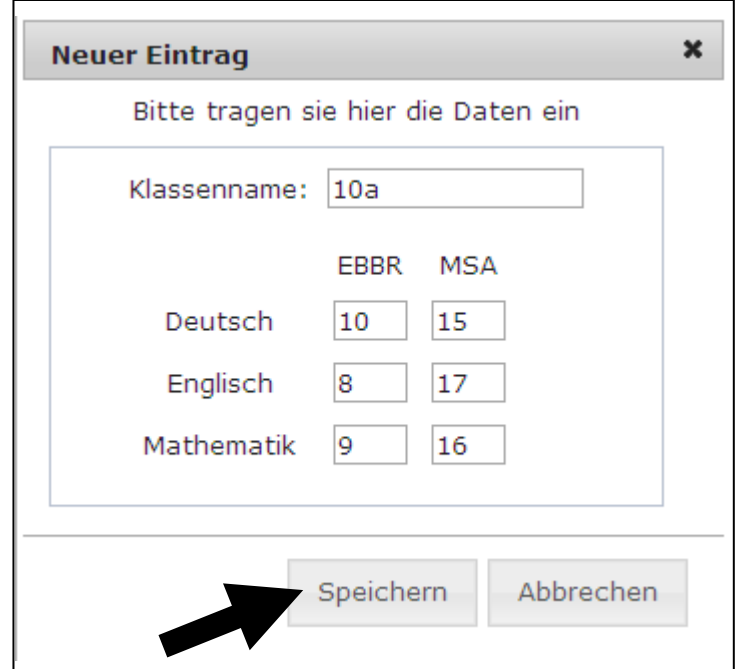

Klasse zu speichern. Abbildung 4: Angabe der Schülerzahlen für jede Klasse

Über "**Bearbeiten**" können Sie bereits eingegebene Angaben verändern. Klicken Sie hierzu erst auf die Zeile mit der Klasse, deren Angaben Sie verändern möchten, und anschließend auf ..Bearbeiten".

Über "**Löschen**" können die Angaben für eine ganze Klasse gelöscht werden. Klicken Sie hierzu wieder auf die Zeile, die gelöscht werden soll und anschließend auf "Löschen".

Sind für alle Klassen oder Kurse der Schule die benötigten Arbeiten eingetragen worden, wird durch den Klick auf "Eingabe\_absenden" die Eingabe bestätigt und abgeschlossen. Danach können Änderungen nur noch per E-Mail (hotline@zap.lis.bremen.de) oder Fax (0421-361-6451) an uns weitergegeben werden.

Sollte es Probleme mit der Eingabe der benötigten Arbeiten über das Internetportal geben, können Sie uns die Zahlen auch gerne mailen oder faxen. Bitte benutzen Sie hierfür das Formular, das sich durch einen Klick auf das Wort "hier" in der letzten Zeile öffnet.

### **b) Aktuell:**

Unter dem Menüpunkt "**Aktuell**" finden Sie eine Übersicht über die Dateneingabe an Ihrer Schule (s. Abb. 5). Zunächst überprüft das Programm den Status der Dateneingabe für Ihre Schule – dies kann einen Moment dauern. Danach erscheint eine Tabelle in der für jede Klasse und jedes Fach aufgeführt ist, ob die Dateneingabe noch unvollständig oder abgeschlossen ist:

| <b>Verwaltung</b><br>online<br>Bremen                                             | Landesinstitut für Schule Bremen<br>Zentrale Abschlussprüfungen Klasse 10 |                 |                                               |                                                                       |                 |  |  |  |  |
|-----------------------------------------------------------------------------------|---------------------------------------------------------------------------|-----------------|-----------------------------------------------|-----------------------------------------------------------------------|-----------------|--|--|--|--|
| Auswahlmenü                                                                       |                                                                           |                 |                                               | ZAP Schuljahr 2009/10 - Aktuelle Daten                                |                 |  |  |  |  |
| o Aktuell<br>o Materialien<br>o Aufgaben<br>Schul-/Klassendaten<br>o Dateneingabe | <b>AKTUELL:</b><br>Status für Schule 999 = unvollständig                  |                 | Bitte geben Sie die noch fehlenden Daten ein. |                                                                       |                 |  |  |  |  |
| o Ergebnisse                                                                      |                                                                           |                 |                                               | Schulnummer: 999                                                      |                 |  |  |  |  |
| o Kontakt/Hilfe<br>o Abmeldung                                                    |                                                                           | <b>Klasse</b>   | <b>Deutsch</b>                                | <b>Mathematik</b>                                                     | <b>Englisch</b> |  |  |  |  |
|                                                                                   |                                                                           | 10a             | abgeschlossen                                 | abgeschlossen                                                         | unvollständig   |  |  |  |  |
|                                                                                   |                                                                           | 10 <sub>b</sub> | unvollständig                                 | unvollständig                                                         | unvollständig   |  |  |  |  |
|                                                                                   |                                                                           | 10d             | unvollständig                                 | abgeschlossen (5)                                                     | unvollständig   |  |  |  |  |
|                                                                                   |                                                                           | 10e             | unvollständig                                 | unvollständig                                                         | unvollständig   |  |  |  |  |
|                                                                                   |                                                                           | 10f             | unvollständig (3)                             | abgeschlossen                                                         | abgeschlossen   |  |  |  |  |
|                                                                                   |                                                                           | 10a             | unvollständig                                 | abgeschlossen (23) unvollständig                                      |                 |  |  |  |  |
|                                                                                   |                                                                           |                 |                                               | (Werte in Klammern stehen für die Anzahl der möglichen Nachschreiber) |                 |  |  |  |  |

Abbildung 5: Übersicht über den Stand der Dateneingabe unter "Aktuell"

Sind in der Tabelle hinter der Bemerkung "abgeschlossen" oder "unvollständig" Werte in Klammern angegeben, so handelt es sich hierbei um Schülerinnen und Schüler, die bei der Dateneingabe zunächst auf "Nicht teilgenommen" gesetzt wurden und bei denen in einem zweiten Schritt möglicherweise noch Ergebnisse aus den Nachschreibe-Arbeiten eingegeben werden können (vgl. hierzu Kapitel 3.f.4.).

#### **c) Materialien:**

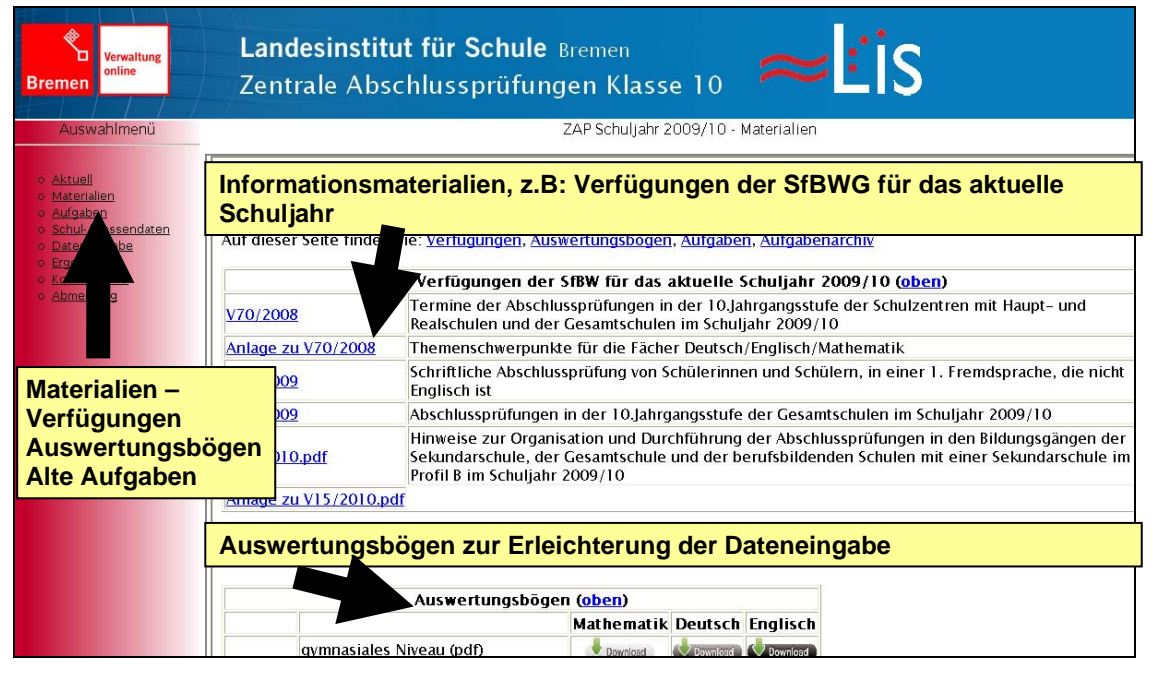

Abb. 6: Materialien

Unter dem Menüpunkt "**Materialien**" finden Sie aktuelle Verfügungen der SfBuW, Auswertungsbögen zur Erleichterung der Dateneingabe und die Aufgaben der Zentralen Abschlussprüfungen aus den vergangenen Jahren (s. Abb. 6).

#### Auswertungsbögen:

Durch das Anklicken des jeweiligen Download-Buttons können die Auswertungsbögen auf Ihrem Computer abgespeichert werden. So erhalten Sie für jedes Fach und jeden Abschluss eine tabellarische Übersicht, in der Sie bei der Korrektur der Arbeiten die erreichten Punkte Ihrer Schülerinnen und Schüler eingeben können, um für die Dateneingabe im Internetportal alle relevanten Informationen vorzubereiten.

| Auswahlmenü<br>o Aktuell                                                       |         | Auswertungsbögen zur Erleichterung der Dateneingabe |                                                                                                    |  |                         |  |                      |             | ZAP Schuljahr 2009/10 - Materialien            |                                     |                               |              |                        |              |             |      |
|--------------------------------------------------------------------------------|---------|-----------------------------------------------------|----------------------------------------------------------------------------------------------------|--|-------------------------|--|----------------------|-------------|------------------------------------------------|-------------------------------------|-------------------------------|--------------|------------------------|--------------|-------------|------|
| Materialien<br>aben                                                            |         |                                                     |                                                                                                    |  | Auswertungsbögen (oben) |  |                      |             |                                                |                                     |                               |              |                        |              |             |      |
| /Klassendaten<br>ingabe<br>se                                                  |         | gymnasiales Niveau (pdf)                            |                                                                                                    |  |                         |  | <b>Download</b>      |             | <b>Mathematik Deutsch Englisch</b><br>Download | O Download                          |                               |              |                        |              |             |      |
| kt/Hilfe<br>Idung                                                              |         | gymnasiales Niveau (doc)                            |                                                                                                    |  |                         |  | Download             |             | Download                                       | Download                            |                               |              |                        |              |             |      |
|                                                                                | 2009/10 | mittlerer Schulabschluss (pdf)                      |                                                                                                    |  |                         |  | Download             |             | Download                                       | O Download                          |                               |              |                        |              |             |      |
|                                                                                |         | mittlerer Schulabschluss (doc)                      |                                                                                                    |  |                         |  | Download<br>Download |             | Download<br><b>Download</b>                    |                                     | O Download<br><b>Communad</b> |              |                        |              |             |      |
| Materialien-<br><b>Verfügungen</b><br>Auswertungsbögen<br><b>Alte Aufgaben</b> |         | Aufgabe<br>Punkte                                   | erweiterte Berufsbildungsreife (pdf)<br>Zentrale Abschlussprüfungen 2010<br>Auswertungsübersicht Englisch - Erweiterte Berufsbildungsreife (A)<br>Listening<br>Part 3<br>Part 4<br>Part 2<br>Part 1<br>5<br>5<br>5<br>5 |  |                         |  |                      | Part 1<br>5 | Part 2<br>5                                    | Reading<br>Part 3<br>$\overline{7}$ | Part 4<br>8                   | Part 1<br>10 | Writing<br>Part 2<br>5 | Part 3<br>10 | Summe<br>75 | Note |
|                                                                                |         |                                                     |                                                                                                    |  |                         |  |                      |             |                                                |                                     |                               |              |                        |              |             |      |
|                                                                                |         |                                                     |                                                                                                    |  |                         |  |                      |             |                                                |                                     |                               |              |                        |              |             |      |
|                                                                                |         |                                                     |                                                                                                    |  |                         |  |                      |             |                                                |                                     |                               |              |                        |              |             |      |
|                                                                                |         |                                                     |                                                                                                    |  |                         |  |                      |             |                                                |                                     |                               |              |                        |              |             |      |

Abb. 7: Auswertungsbögen

Alte Aufgaben:

Unter dem Menüpunkt "**Materialien**" stehen auch alte Arbeiten zu Übungszwecken für Sie bzw. Ihre Klassen zur Verfügung. Durch das Anklicken des jeweiligen Download-Buttons können die Arbeiten aus den vergangenen Jahren auf Ihrem Computer abgespeichert werden (s. Abb. 8). Auch die Audio-Tracks für die Aufgaben im Englisch-Hörverstehen liegen hier zum Download bereit und sind entweder einzeln durch Anklicken der jeweiligen Nummer oder insgesamt durch Anklicken der "ZIP"-Links herunter zu laden. Bitte beachten Sie beim Download und bei der Nutzung der Arbeiten den Hinweis zum Datenschutz!

**Hinweis:** Leider stehen aus urheberrechtlichen Gründen die Englisch-Arbeiten und die Audio-Daten zum Englisch-Hörverstehen des Schuljahres 2011 sowie der vorangegangenen Schuljahre NICHT zum Download zur Verfügung! Die Arbeiten ab dem Schuljahr 2011/2012 sind für Sie abrufbar!

| <b>Verwaltung</b><br>online<br><b>Bremen</b><br>Auswahlmenü |         | Landesinstitut für Schule Bremen<br>Zentrale Abschlussprüfungen Klasse 10                                                      | ZAP Schuliahr 2009/10 - Materialien  |                                    |                             |                    | $=$ $\dot{\equiv}$ $\dot{\equiv}$ |  |  |
|-------------------------------------------------------------|---------|----------------------------------------------------------------------------------------------------|--------------------------------------|------------------------------------|-----------------------------|--------------------|-----------------------------------|--|--|
|                                                             |         | Auswertungsbögen zur Erleichterung der Dateneingabe                                                                            |                                      |                                    |                             |                    |                                   |  |  |
| Aktuel<br>Materialien<br>aben                               |         | Auswertungsbögen (oben)                                                                                                    |                                      |                                    |                             |                    |                                   |  |  |
| /Klassendaten                                               |         |                                                                                                    |                                      | <b>Mathematik Deutsch Englisch</b> |                             |                    |                                   |  |  |
| ingabe<br>se                                                |         | gymnasiales Niveau (pdf)                                                                                                    | Download                             |                                    | Download                    | O Download         |                                   |  |  |
| kt/Hilfe                                                    |         | gymnasiales Niveau (doc)                                                                                                    | Download                             |                                    | Download                    | Download           |                                   |  |  |
| Idung                                                       | 2009/10 | mittlerer Schulabschluss (pdf)                                                                                                 | Download                             |                                    | $\bigtriangledown$ Download | O Download         |                                   |  |  |
|                                                             |         | mittlerer Schulabschluss (doc)                                                                                                 | Download                             |                                    | $\vee$ Download             | O Download         |                                   |  |  |
| Materialien-<br><b>Verfügungen</b><br>Auswertungsbögen      |         | Aufgaben aus den vergangenen Jahren incl. der Audio-Tracks für Englisch-<br>Hörverstehen (bitte Datenschutz-Hinweis beachten!) |                                      |                                    |                             |                    |                                   |  |  |
| <b>Alte Aufgaben</b>                                        |         |                                                                                                    | Aufgaben (oben)                      |                                    |                             |                    |                                   |  |  |
|                                                             |         |                                                                                                    | Mathematik Deutsch Englisch engl. CD |                                    |                             |                    |                                   |  |  |
|                                                             |         | Hauptschulniveau Lösungen                                                                                                    | C Download                           | O Download                         | Download                    | 01 02              |                                   |  |  |
|                                                             |         | Hauptschulniveau Teil1                                                                                                    | Download                             | O Download                         | <b>CO</b> Download          | 03 04              |                                   |  |  |
|                                                             |         | Hauptschulniveau Teil2                                                                                                    | Download                             |                                    |                             | 05                 |                                   |  |  |
|                                                             |         | Realschulniveau Lösungen                                                                                                    | O Download                           | Download                           | Download                    | 06 07              |                                   |  |  |
|                                                             |         | 2008/09 Realschulniveau Teil1                                                                                                  | Download                             | Download                           |                             | Download 08 09 ZIP |                                   |  |  |
|                                                             |         | Realschulniveau Teil2                                                                                                    | Download                             |                                    |                             |                    |                                   |  |  |
|                                                             |         |                                                                                                    |                                      |                                    |                             |                    |                                   |  |  |

Abb. 8: Aufgabenarchiv

#### **d) Aufgaben**

Unter dem Menüpunkt "**Aufgaben**" stehen Ihnen am jeweiligen Prüfungstag ab 13 Uhr die aktuellen Aufgaben und Korrekturanweisungen zum Download zur Verfügung (s. Abb. 9). Bitte klicken Sie einfach auf die entsprechenden Download-Buttons, um die Aufgaben auf Ihrem Computer abzuspeichern. Auch die Audio-Tracks für die Aufgaben im Englisch-Hörverstehen können heruntergeladen werden – klicken Sie hierfür entweder einzeln auf die entsprechenden Nummern oder laden Sie die Tracks gesammelt als ZIP-File durch das Anklicken des "ZIP"-Symbols herunter.

| Verwaltung<br>online<br><b>Bremen</b>                                                                   | Landesinstitut für Schule Bremen<br>Zentrale Abschlussprüfungen Klasse 10                                                                                                    |                                                                                                    |                                                         |                                                                                                    | $=$ $\vdots$ $\dot{S}$                                                                                                   |
|----------------------------------------------------------------------------------------------------|----------------------------------------------------------------------------------------------------|----------------------------------------------------------------------------------------------------|---------------------------------------------------------|----------------------------------------------------------------------------------------------------|----------------------------------------------------------------------------------------------------|
| Auswahlmenü                                                                                             |                                                                                                    |                                                                                                    |                                                         | ZAP Schuljahr 2009/10 - Aufgaben                                                                                                    |                                                                                                    |
| o Aktuell<br>o Materialien<br>o Aufgaben<br>Schul-/Klassendaten<br>o Dateneingabe<br>bnisse<br>ct/Hilfe | Auf diesen Seiten finden Sie die Aufgaben der Abschlussprüfungen 2009/10 sowie die<br>Korrekturanweisungen als pdf-Version.<br>Die Aufgaben stehen Ihnen jeweils am Prüfungstag ab ca. 13 Uhr zum Download zur Verfügung.<br>Bitte lesen sie unbedingt vor dem Download die Informationen zur Datenschutzerklärung |                                                                                                    |                                                         |                                                                                                    |                                                                                                    |
| ung<br>Aufgaben –<br><b>Aktuelle Aufgaben</b>                                                           | Mathematik - erw.BBR<br>Mathematik - MSA<br>Mathematik - gymnasiales Niveau<br>Deutsch - env BBR<br>Deutsch - MSA<br>Deutsch - gymnasiales Niveau<br>Englisch – erw.BBR<br>Englisch - MSA<br>Englisch - gymnasiales Niveau<br>Englisch - Hörverstehen CD Tracks                                                    | Aufgaben<br>Teill<br>Download<br>Download<br>Download<br>Download<br>Download<br>Download<br>Download<br>Download<br>Download<br>01 02 03 04 05 06 07 08 09 10 11 12 13 ZIP<br>erw.BBR | Teil2<br>Download<br>Download<br>Download<br><b>MSA</b> | Lösungen<br>Download<br><b>C</b> Download<br><b>Contract</b><br>C Download<br>Download<br><b>Cownload</b><br>Download<br>Download<br>Download<br>GY | Die aktuellen<br>Aufgaben der ZAP<br>stehen jeweils am<br>Prüfungstag ab ca.<br>13 Uhr zum<br>Download zur<br>Verfügung. |

Abb. 9: Aktuelle Aufgaben

#### **e) Schul- und Klassendaten**

Über den Punkt "**Schul- und Klassendaten**" gelangen Sie zu den Schülerlisten Ihrer Schule. Zunächst erhalten Sie eine Übersicht über die Klassen, die für Ihre Schule im System hinterlegt sind (s. Abb.10). Sollten diese vordefinierten Klassen nicht korrekt sein, wenden Sie sich bitte an den ZAP-Support. Die Grundlage für die hinterlegten Klasen- und Schülerdaten bilden Ihre Angaben in Magellan bzw. die Informationen der Bremerhavener Schulstatistik. Da diese Angaben z.T. nicht den aktuellen Stand darstellen, möchten wir Sie bitten, die Schülerlisten vorab zu kontrollieren und ggf. zu verändern. Hierzu klicken Sie bitte für die jeweilige Klasse auf "Schülerliste bearbeiten".

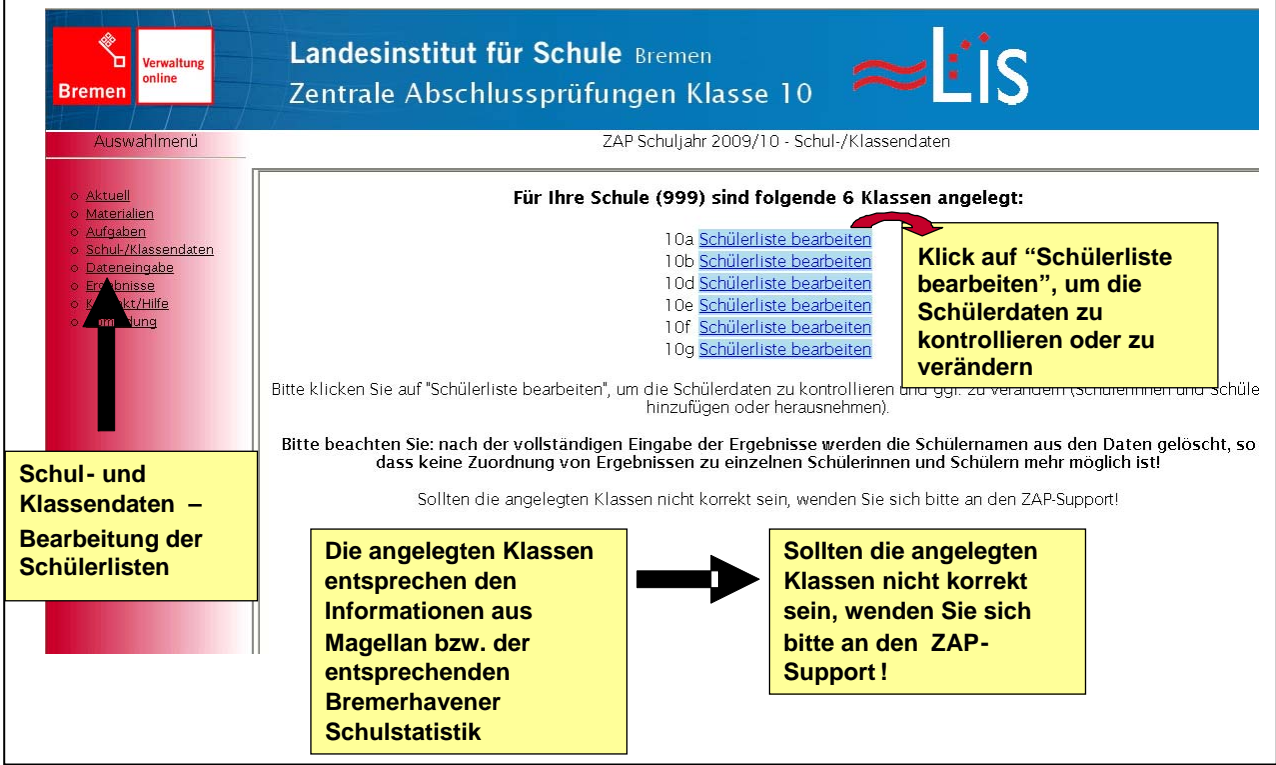

Abb. 10: Schul- und Klassendaten

Sie erhalten in einem neuen Fenster eine Übersicht über alle Schülerinnen und Schüler, die in der entsprechenden Klasse aufgeführt sind, mit Namen und Geburtsdatum (s. Abb. 11). Bitte kontrollieren Sie, ob alle Schülerinnen und Schüler noch in der Klasse unterrichtet werden oder ob Schülerinnen und Schüler fehlen. Über "löschen" können Sie Schülerinnen und Schüler aus der Klassenliste entfernen. **Bitte löschen Sie Schülerinnen und Schüler nur dann, wenn diese die Klasse verlassen haben.** Sollten Schülerinnen und Schüler nur an der Prüfung nicht teilgenommen haben, können Sie dies bei der Dateneingabe kennzeichnen.

| ◈<br>Verwaltung<br>online<br><b>Bremen</b><br>Auswahlmenü                                                       | Landesinstitut für Schule Bremen<br>Zentrale Abschlussprüfungen Klasse 10                                             |                                                                                                    | ZAP Schuljahr 2009/10 - Schul-/Klassendaten | <u>EIS</u> |                            |
|----------------------------------------------------------------------------------------------------|----------------------------------------------------------------------------------------------------|----------------------------------------------------------------------------------------------------|---------------------------------------------|------------|----------------------------|
| o Aktuell<br>o Materialien<br>o Aufgaben<br>o Schul-/Klassendaten<br>o Dateneingabe<br>o Ergebnisse<br>kt/Hilfe | Wenn Schülerinnen und Schüler aus Krankheits- oder anderen Gründen nicht an den ZAP teilnehmen/teilgenommen haben, ka | Bitte löschen Sie Schülerinnen und Schüler nur dann, wenn diese die Klasse verlassen haben!<br>dies bei der Dateneingabe angegeben werden. | Hinweis:                                    |            |                            |
| luna                                                                                                    | In der Liste stehen                                                                                                   | 22 Schülerinnen und Schüler der Klasse 10d (in 2009/10)                                                                                    |                                             |            | Über "löschen"             |
|                                                                                                    | die Namen der<br>SchülerInnen!                                                                                        | Nachname, Vorname                                                                                                    | Geburtsdatum                                |            |                            |
|                                                                                                    |                                                                                                    | Max Mustermann                                                                                                    | 01.Jan.1990                                 | löscher    | können                     |
|                                                                                                    |                                                                                                    | Max Mustermann                                                                                                    | 05.Feb.1991                                 | llöschen   | SchülerInnen aus           |
|                                                                                                    | Diese werden                                                                                                    | Max Mustermann                                                                                                    | 10.Mrz.1990                                 | löschen    | der Klassenliste           |
|                                                                                                    | nach Abschluss                                                                                                    | Max Mustermann                                                                                                    | 15.Apr.1991                                 | löschen    | entfernt werden.           |
|                                                                                                    | der Ergebnis-                                                                                                    | Max Mustermann                                                                                                    | 20.Mai.1990                                 | löschen    |                            |
| <b>Schul- und</b>                                                                                               |                                                                                                    | Max Mustermann                                                                                                    | 25.Jun.1991                                 | löschen    | <b>Vorsicht: Bitte nur</b> |
| Klassendaten -                                                                                                  | Eingabe aus den                                                                                                    | Max Mustermann                                                                                                    | 30.Jul.1990                                 | löschen    | löschen, wenn              |
|                                                                                                    | <b>Daten entfernt!</b>                                                                                                | Max Mustermann                                                                                                    | 01.Aug.1991                                 | löschen    | Schüler die Klasse         |
| <b>Bearbeitung der</b>                                                                                          |                                                                                                    | Max Mustermann                                                                                                    | 10.Sep.1990                                 | löschen    |                            |
| <b>Schülerlisten</b>                                                                                            |                                                                                                    | Max Mustermann                                                                                                    | 5.Okt.1991                                  | löschen    | verlassen haben!           |
|                                                                                                    |                                                                                                    | Max Mustermann                                                                                                    | 15. Nov. 1990                               | löschen    | <b>Eine Nicht-</b>         |
|                                                                                                    |                                                                                                    | Max Mustermann                                                                                                    | 20.Feb.1991                                 | löschen    | Teilnahme an der           |
|                                                                                                    |                                                                                                    | Max Mustermann                                                                                                    | 25.Mrz.1990                                 | löschen    | Prüfung ist bei der        |
|                                                                                                    |                                                                                                    | Max Mustermann                                                                                                    | 30.Apr.1991                                 | löscher    |                            |
|                                                                                                    |                                                                                                    | Max Mustermann                                                                                                    | 01.Mai.1990                                 | löschen    | Dateneingabe zu            |
|                                                                                                    |                                                                                                    |                                                                                                    |                                             |            | kennzeichnen!              |

Abb. 11: Schülerliste

Nachdem Sie auf **löschen** geklickt haben, werden Sie noch einmal gefragt:

# **Schüler/in: Max Mustermann Soll dieser Datensatz wirklich gelöscht werden?**

Bitte bestätigen Sie durch "Löschen" Ihre Wahl, diesen Schüler/diese Schülerin endgültig aus diesem Klassendatensatz zu entfernen oder drücken Sie auf "**Abbrechen**", um den Schüler/die Schülerin im Klassendatensatz zu belassen und zur Schülerliste zurückzukehren.

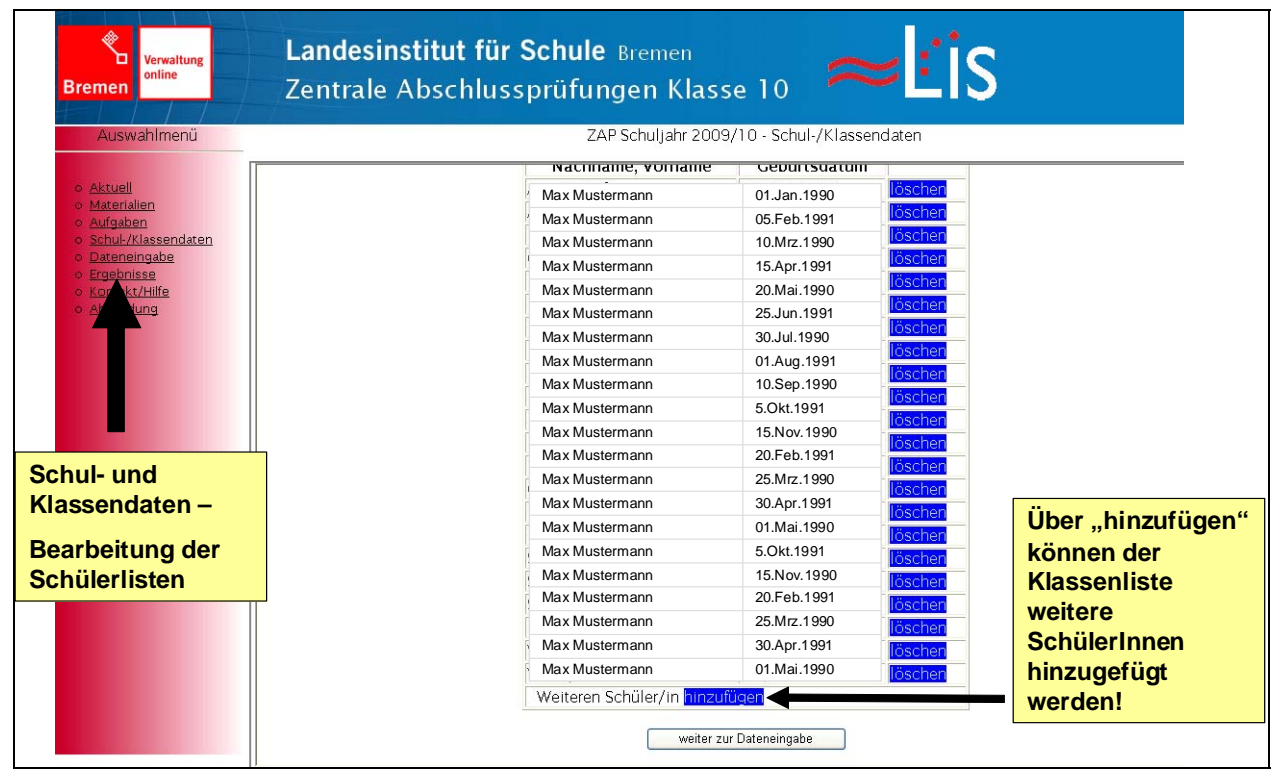

Abb. 12: Schülerliste – Schüler hinzufügen

Möchten Sie der Klassenliste einen Schüler/eine Schülerin hinzufügen, klicken Sie bitte ganz unten auf "Weiteren Schüler/in hinzufügen" (s. Abb. 12).

Sie gelangen dann auf eine Seite, auf der Sie die folgenden Informationen für den neu hinzuzufügenden Schüler/die neu hinzuzufügende Schülerin angeben können:

Vorname, Nachname, Geburtstag sowie eine Voreinstellung des Abschlusses (s. Abb. 13).

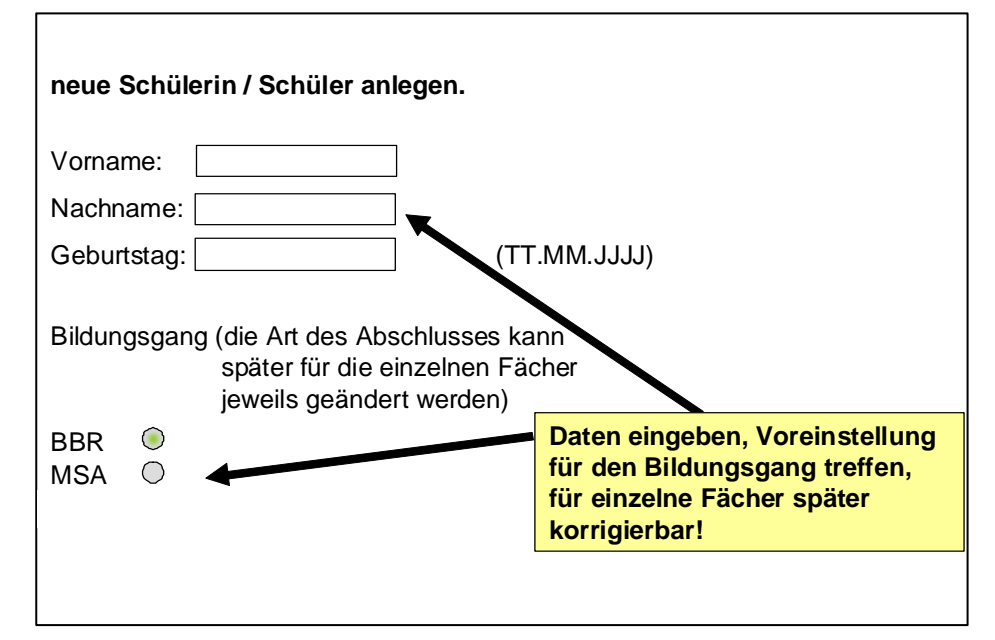

Abb. 13: Daten für fehlenden Schüler eingeben

Der Bildungsgang bzw. Abschluss, den Sie hier angeben, ist nur eine Voreinstellung – er kann später bei der Dateneingabe für die einzelnen Fächer noch einmal geändert werden.

Möchten Sie die eingegebenen Daten abspeichern und den Schüler/die Schülerin so in die Klassenliste aufnehmen, drücken Sie anschließend auf "**Speichern**"– möchten Sie zur Klassenliste zurückkehren ohne einen neuen Schüler/eine neue Schülerin hinzuzufügen, klicken Sie bitte auf "**Abbrechen**".

#### **f) Dateneingabe**

Nach der Kontrolle der Schülerlisten können die Ergebnisse der Arbeiten eingegeben werden. Klicken Sie hierzu auf den Menupunkt "**Dateneingabe**".

#### **Eingabe der Ergebnisse in 4 Schritten:**

**1. Fach und Klasse auswählen:** Wählen Sie das Fach und die Klasse aus, für die Sie die Ergebnisse eingeben möchten, z.B. Englisch für die Klasse 10d und klicken Sie auf das entsprechende Kästchen (s. Abb. 14).

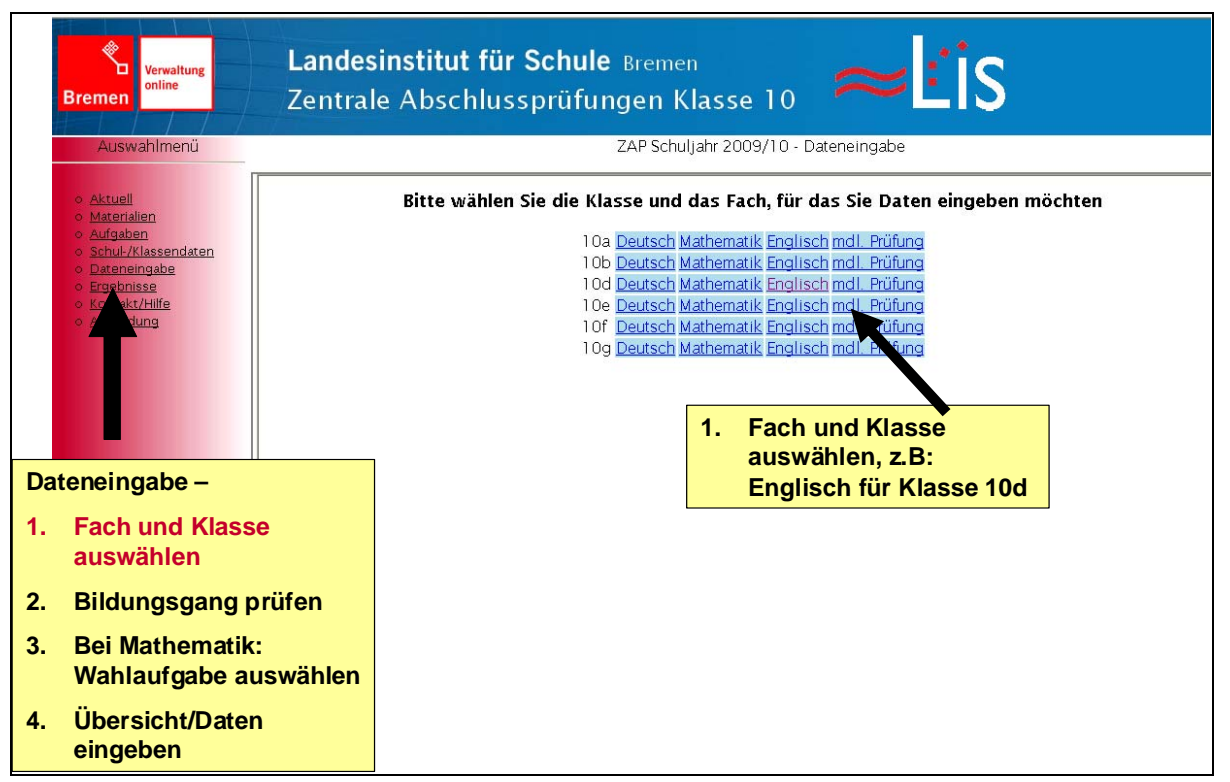

Abb. 14: Daten eingeben – Fach und Klasse auswählen

**2. Bildungsgang prüfen:** Sie gelangen dann auf eine neue Seite, auf der alle Schülerinnen und Schüler der entsprechenden Klasse aufgeführt sind (s. Abb. 15). Sollte aus der Magellan-Datei der Bildungsgang bzw. der angestrebte Abschluss der Schüler und Schülerinnen hervorgehen, wurde dieser hier als Voreinstellung hinterlegt. Bitte prüfen bzw. ändern Sie für alle Schülerinnen und Schüler der Klasse den voreingestellten Bildungsgang/Abschluss für das vorliegende Fach. Klicken Sie auf "Weiter", um zur Dateneingabe zu gelangen.

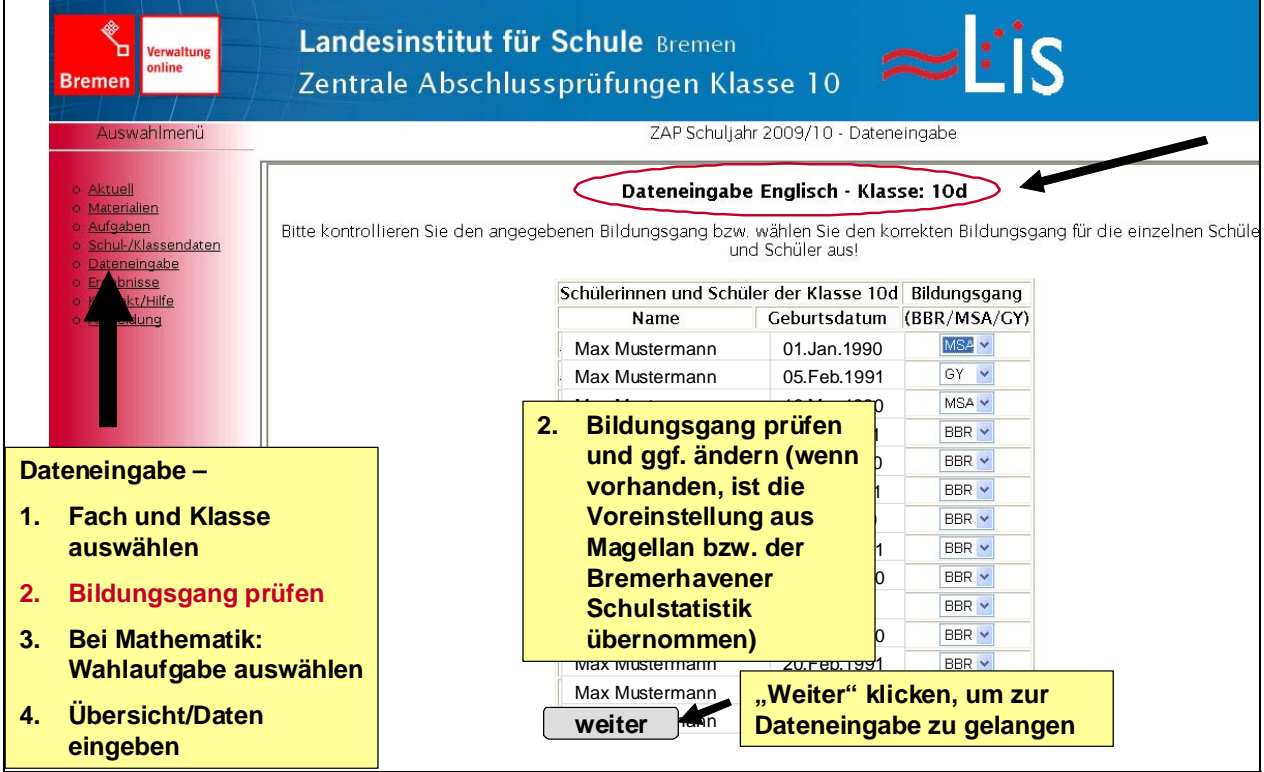

Abb. 15: Daten eingeben – Bildungsgang prüfen

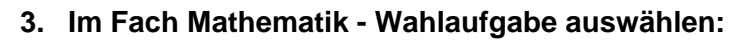

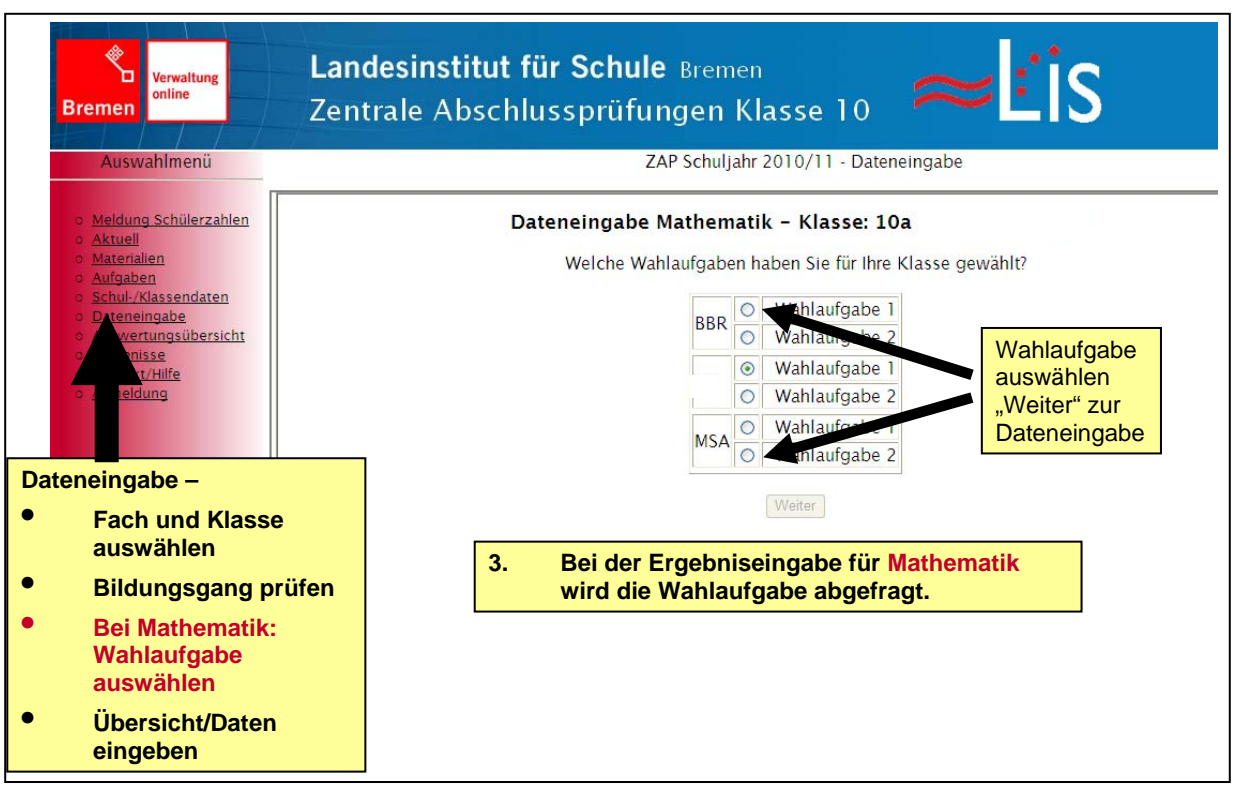

Abb. 16: Daten eingeben – Wahlaufgabe auswählen (nur Mathematik)

Bei der Eingabe der Ergebnisse für das Fach Mathematik wird nun in einem Zwischenschritt abgefragt, welche Wahlaufgabe jeweils für die Klasse für die verschiedenen – in dieser Klasse mitgeschriebenen – Abschlussarbeiten ausgewählt wurde (s. Abb. 16).

Geben Sie an, welche Wahlaufgabe für diese Klasse jeweils ausgewählt wurde und klicken Sie auf "**Weiter**", um zur Dateneingabe zu gelangen.

Bei der Dateneingabe für die Fächer Deutsch und Englisch wird hier kurz "keine Wahlaufgaben gefunden" eingeblendet – das Programm leitet nach kurzer Zeit eigenständig zur Dateneingabe weiter.

## **4. Übersicht/Daten eingeben:**

Im nächsten Schritt erhalten Sie eine Übersicht der Schüler und Schülerinnen der Klasse mit ausgewähltem Bildungsgang und dem Status der Dateneingabe für jeden Schüler/jede Schülerin (s. Abb. 17). Am Anfang der Dateneingabe steht hier bei allen Schülerinnen und Schülern in der Spalte "Status" unvollständig" und in der Spalte "tg" ein O für "teilgenommen". Wurden für eine Schülerin/einen Schüler z.B. die Ergebnisse der Englisch-Arbeit eingegeben, ändert sich der Status der Englisch-Dateneingabe auf "komplett". Wird eine Schülerin/ein Schüler im Verlauf der Dateneingabe auf "nicht teilgenommen gesetzt" eine Schülerinvein Schüler im Venaur der Dateneingabe aur "incht tengenommen gesetzt<br>(s.u.) erscheint für diese Schülerin/diesen Schüler in der Übersicht der Dateneingabe in der Spalte "tg" ein  $\bullet$  für "nicht teilgenommen". Der Status ist in diesem Fall auch "komplett". Für Schülerinnen und Schüler, die an dem Haupttermin nicht teilgenommen, die Arbeit aber am Nachschreibe-Termin nachgeholt haben, ist es in einem zweiten Schritt noch möglich, die Ergebnisse der Nachschreibe-Arbeit einzugeben (s. Seite 18ff).

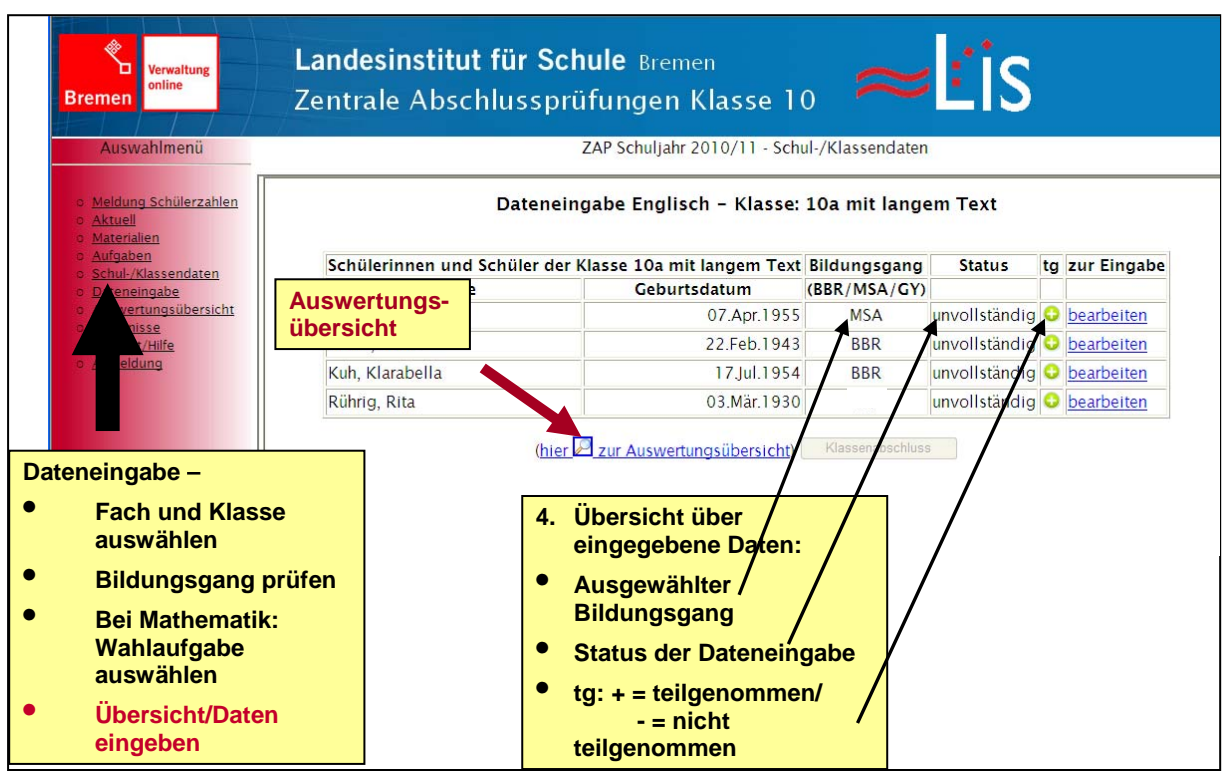

Abb. 17: Daten eingeben – Übersicht über eingegebene Daten

Über einen Klick auf "hier zur Auswertungsübersicht" gelangt man zu einer Seite, über die man die Auswertungsübersichten jeder Klasse der Schule aufrufen kann. In diesen Auswertungsübersichten sind die schon eingegebenen Ergebnisse der Schülerinnen und Schüler in einer Tabelle zusammengefasst. Zu den Auswertungsübersichten gelangen Sie auch über den Menüpunkt "Auswertungsübersicht" (s. Kap. 3.g).

Klicken Sie auf "bearbeiten", um mit der Dateneingabe fortzufahren. Sie gelangen zu einer Eingabemaske für den ausgewählten Schüler/die ausgewählte Schülerin (s. Abb. 18). Je nach der vorher (unter Schritt 2) gewählten Angabe des Bildungsgangs ergeben sich unterschiedliche Eingabemasken, da sich die Punktverteilungen der Arbeiten der verschiedenen Bildungsgänge unterscheiden.

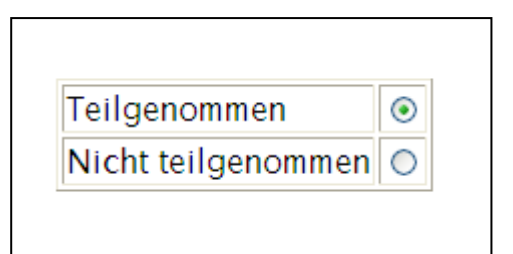

Zunächst können Sie oben auf der Seite angeben, ob die Schülerin/der Schüler die Arbeit mitgeschrieben, also teilgenommen hat. Sollte die Schülerin/der Schüler die Arbeit am Nachschreibetermin geschrieben haben, geben Sie hier bitte "Nicht teilgenommen" ein – die Ergebnisse der Schülerinnen und Schüler, die die Nachschreibearbeiten mitgeschrieben haben, können in einem zweiten Schritt eingegeben werden (siehe Seite 18ff.).

# Bitte beachten!

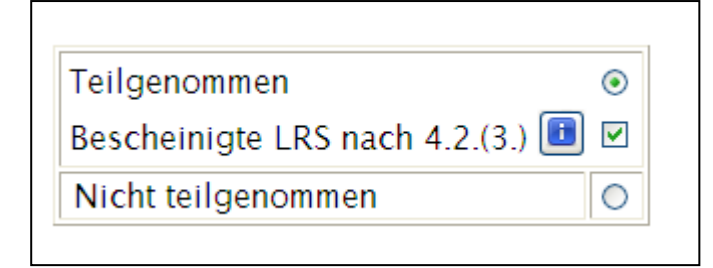

**Im Fach Deutsch gibt es seit dem Schuljahr 2011/2012 eine Neuerung:** Bei der Eingabe der Deutsch-Ergebnisse erscheint neben der Auswahl "Teilgenommen" und "Nicht teilgenommen" eine zusätzliche Zeile "Bescheinigte LRS nach 4.2.(3.)". Hier kann ein Häkchen gesetzt werden, wenn die Schülerin/der Schüler eine bescheinigte Lese-Rechtschreibschwäche in besonders ausgeprägter Form aufweist und im Sinne des

Notenschutzes nach LSR-Erlass 4.2.(3.) durch Setzen des Häkchens an dieser Stelle auf die Bewertung der Rechtschreibleistung bei dieser Abschlussprüfung gänzlich verzichtet werden soll. Die 15 Punkte für die Rechtschreibleistung werden dann von den möglichen zu erreichenden 100 Punkten abgezogen. Die Berechnung der Note erfolgt dann auf einem Notenschlüssel, der entsprechend auf 85 Maximalpunkten basiert.

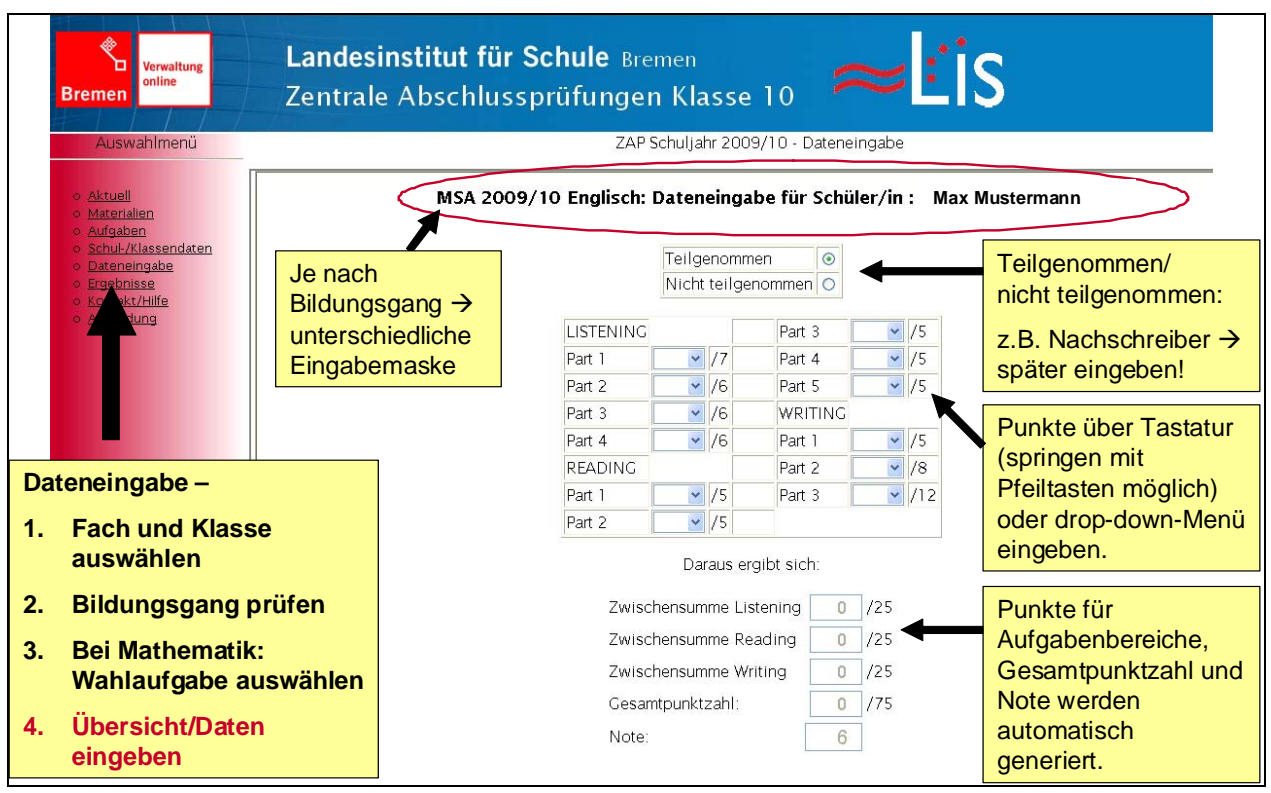

Abb. 18: Daten eingeben – Beispiel einer Eingabemaske

Sie sehen hier die Eingabemaske für die Englisch-Arbeit zur Erlangung des Mittleren Schulabschlusses (MSA). Es müssen nicht alle Teilaufgaben einzeln eingegeben werden, die Eingabe erfolgt z.B. im Fach Englisch nach den einzelnen "Parts" der Listening, Reading und Writing-Aufgabenbereiche. Die erreichten Punkte können entweder über die Tastatur eingegeben werden - hierzu verwenden Sie den Nummernblock oder die Ziffernleiste und die Pfeiltasten zum weiter "springen" – oder mit der Maus über das drop-down-Menü eingegeben werden (Linksklick auf den kleinen blauen Pfeil neben dem Eingabekästchen. Neben den Eingabekästchen ist hinter dem Schrägstrich jeweils die maximale Punktzahl der Aufgabe angegeben.

Im unteren Bereich der Seite werden simultan zur Eingabe die Punkte für die Aufgabenbereiche zusammengezählt und die Gesamtpunktzahl sowie die Note berechnet.

Nach der Eingabe der Ergebnisse können Sie über die Buttons

erster || voriger |  $1112$  |  $2 \le 3 < 1415$  || nächster || letzter

zu anderen Schülern oder Schülerinnen springen, wobei hier eine automatische Zwischenspeicherung der eingegebenen Ergebnisse erfolgt, die einen kurzen Moment dauern kann. Oder Sie klicken erst Zwischenspeichern und dann Zurück zur Übersicht, um wieder auf die Übersichtsseite zu gelangen (s. Abb. 19).

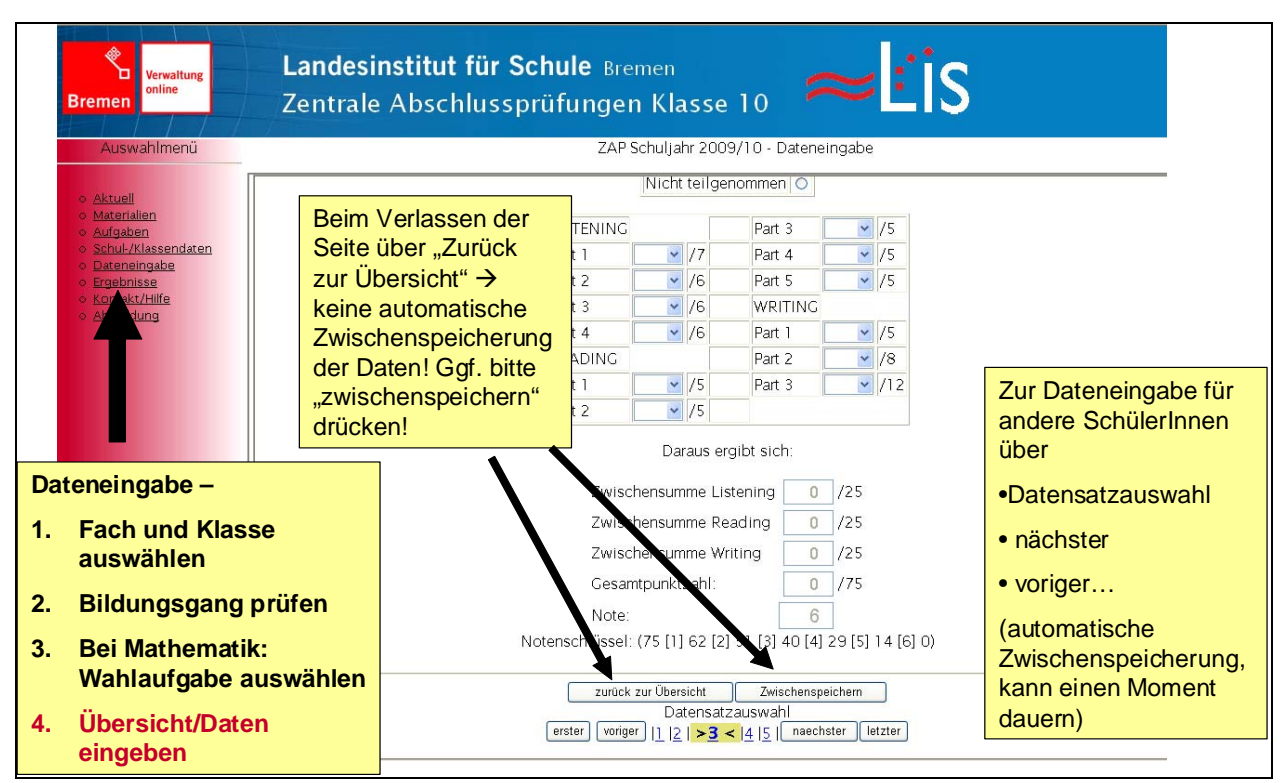

Abb. 19: Dateneingabe speichern / verlassen

VORSICHT: Beim Verlassen der Seite durch den Klick auf "zurück zur Übersicht" OHNE vorheriges (Zwischenspeichern gehen die eingegebenen Daten verloren.

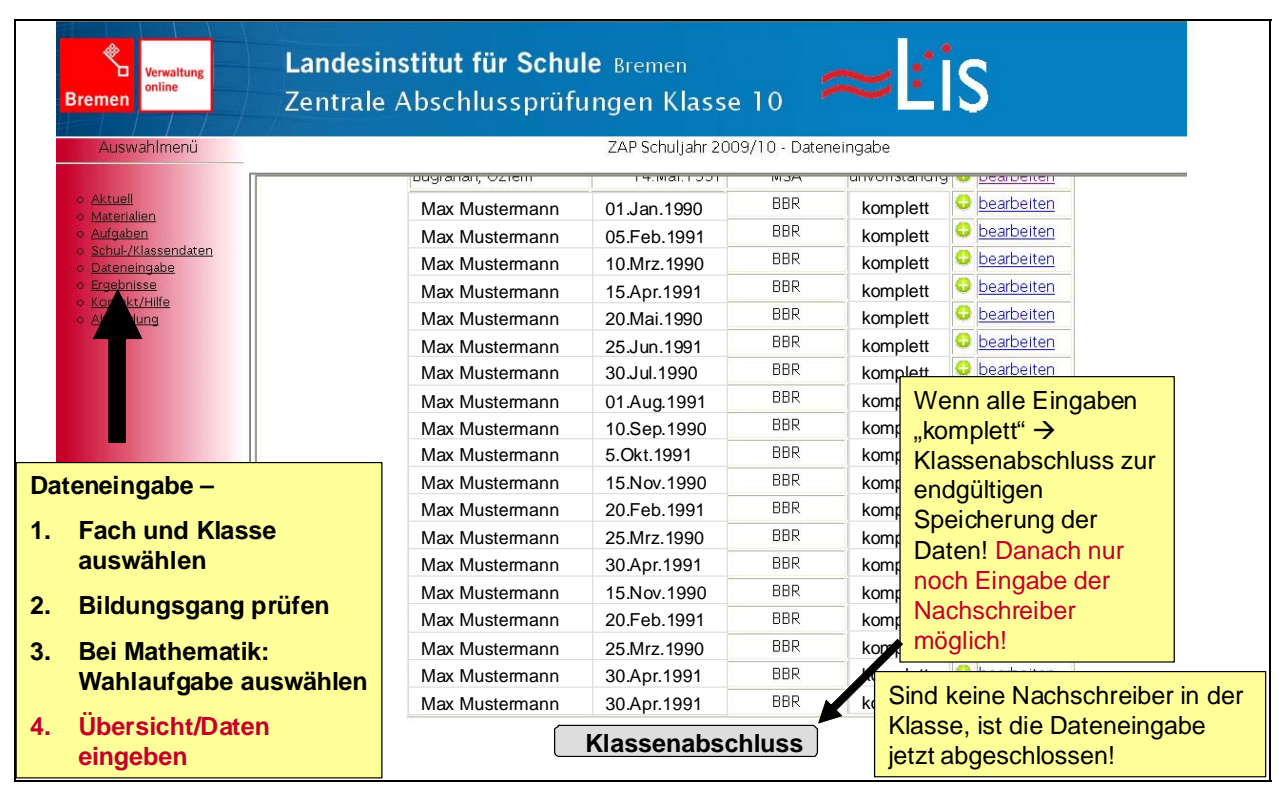

Abb. 20: Daten eingeben – Klassenabschluss

Sind die Ergebnisse aller Schülerinnen und Schüler eingegeben bzw. der Status der Eingabe für alle Schülerinnen und Schüler "komplett", ist der Button Klassenabschluss unterhalb der Übersichtstabelle aktiv und kann angeklickt werden (s. Abb. 20). Durch das Anklicken des "Klassenabschluss"-Buttons werden die Ergebnisse der Schülerinnen und Schüler dieser Klasse in diesem Fach endgültig in der Datenbank abgespeichert. Dabei werden die Namen der Schülerinnen und Schüler nicht zusammen mit den Ergebnissen abgespeichert.

VORSICHT: Nach dem Klassenabschluss ist eine weitere nachträgliche Bearbeitung der Schülerergebnisse NICHT MEHR MOGLICH!

Sind keine Nachschreiber in der Klasse, ist die Dateneingabe nach dem Klick auf "Klassenabschluss" abgeschlossen und die grafische Darstellung der Ergebnisse kann abgerufen werden.

#### **Nachschreiber eingeben:**

Haben an Ihrer Schule/in Ihrer Klasse Schülerinnen oder Schüler die Zentralen Abschlussprüfungen am Nachschreibetermin mitgeschrieben, klicken Sie nach dem ersten Klassenabschluss noch einmal auf Dateneingabe. Der Ablauf der Dateneingabe für die Nachschreiber läuft in den gleichen 4 Schritten ab, wie die Eingabe der Ergebnisse der Schülerinnen und Schüler, die am Haupttermin mitgeschrieben haben.

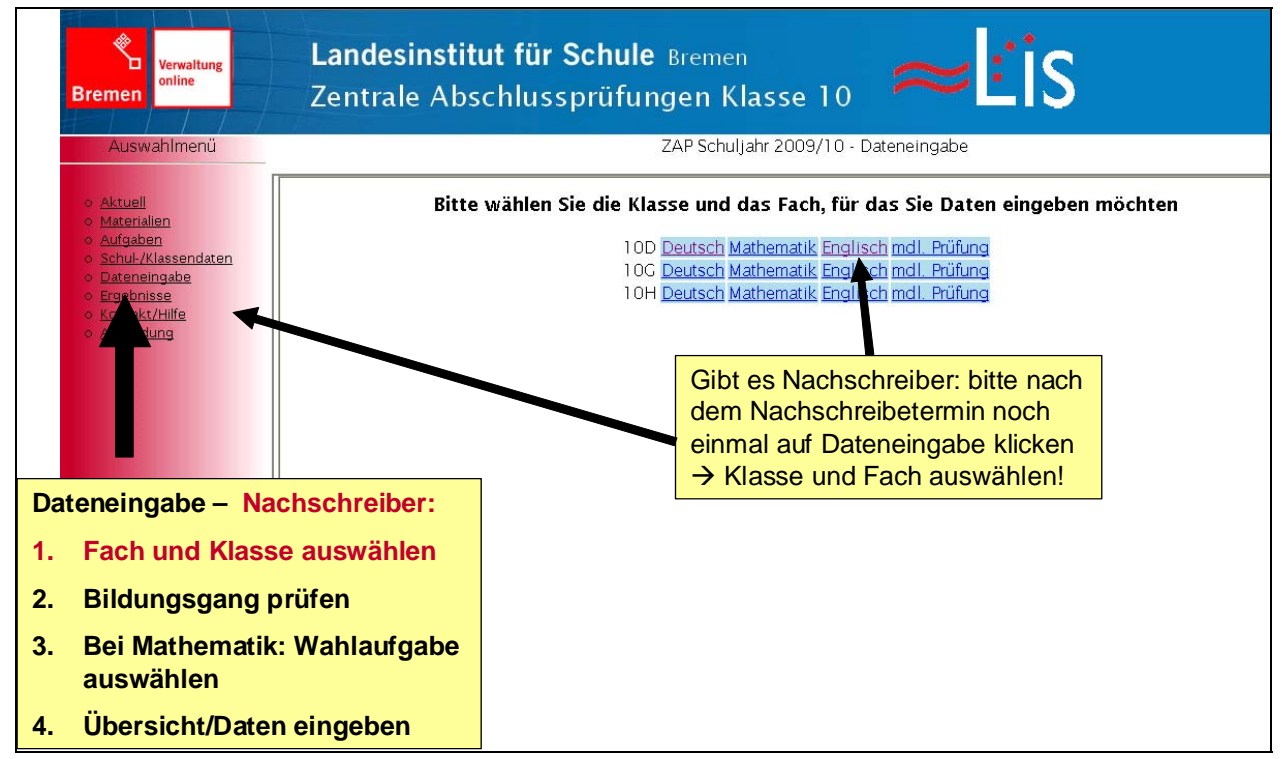

Abb. 21: Nachschreiber eingeben – Klasse und Fach auswählen

Wählen Sie zunächst die Klasse und das Fach, für das die Ergebnisse der Nachschreiber eingegeben werden sollen (s. Abb. 21).

So gelangen Sie wieder zur Schülerliste der ausgewählten Klasse. Für alle Schülerinnen und Schüler, deren Daten bereits eingegeben und durch den "Klassenabschluss" bestätigt wurden, ist keine Änderung der Ergebnisse mehr möglich. Für alle Schülerinnen und Schüler, die bisher bei der Dateneingabe auf "nicht teilgenommen" gesetzt wurden, können nun Nachschreibe-Ergebnisse eingegeben werden (s. Abb. 22).

Bitte überprüfen und ändern Sie ggf. den Bildungsgang/die Abschlussart der Schülerin/des Schülers und klicken Sie auf Nachschreiber eingeben , wenn Sie die Ergebnisse der Nachschreiber eingeben möchten.

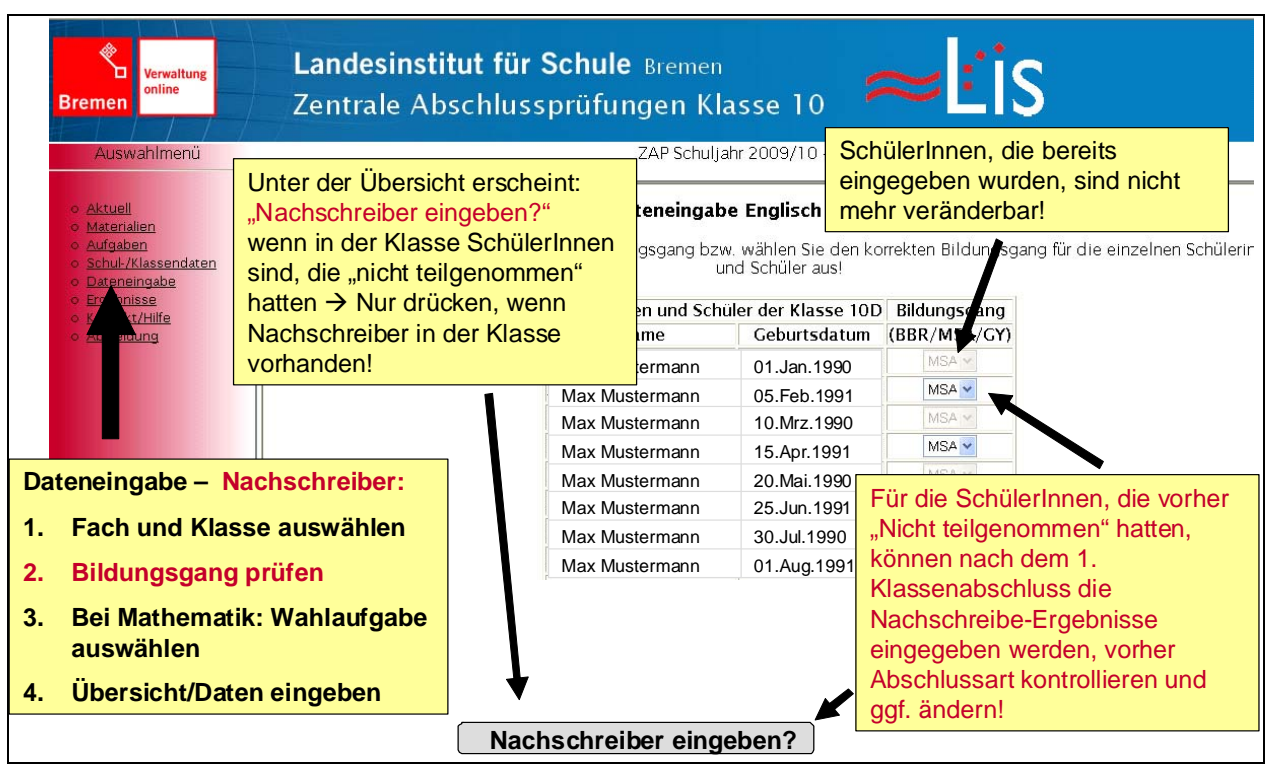

Abb. 22: Nachschreiber eingeben – Bildungsgang prüfen

Sie gelangen im nächsten Schritt zur Übersichtsliste der Dateneingabe. Bei den Schülerinnen und Schülern, deren Ergebnisse bereits eingegeben und durch den Klassenabschluss bestätigt wurden, steht in der Spalte "zur Eingabe" "abgeschlossen". Diese Daten sind nicht mehr veränderbar. Alle Schülerinnen und Schüler, die bisher auf "Nicht teilgenommen" gesetzt waren, sind hier zunächst weiterhin mit "nicht teilgenommen" aufgeführt. Bitte klicken Sie auf "Nachschreiber bearbeiten", wenn Sie für die Schülerin/den Schüler die Ergebnisse der Nachschreibe-Arbeit eingeben möchten (s. Abb. 23).

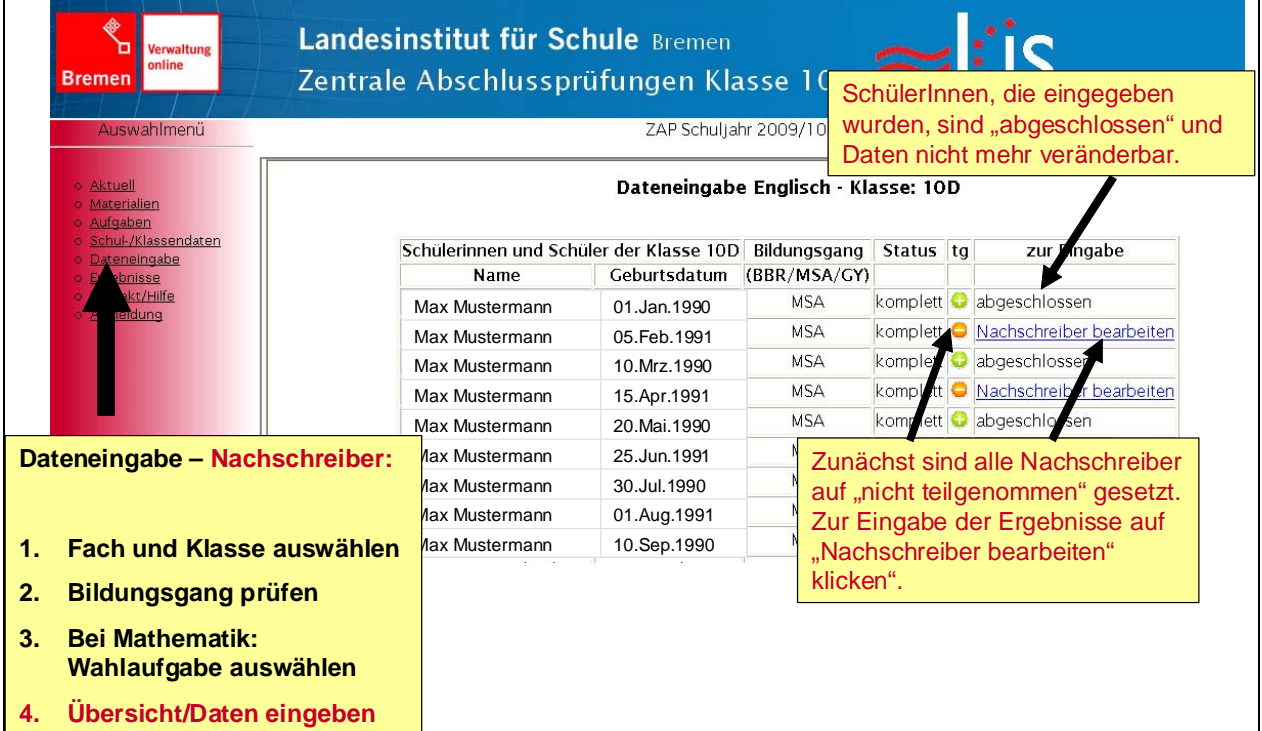

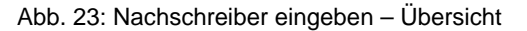

Das Eingabe-Formular für die Nachschreibe-Arbeit ist an die Inhalte der Nachschreibe-Arbeit angepasst und unterscheidet sich damit von der Eingabe-Maske des Haupttermins. Zunächst setzen Sie bitte die Schülerin/den Schüler, für den/die Sie die Ergebnisse eingeben möchten, auf "teilgenommen". Danach können Sie analog zur Dateneingabe der Ergebnisse des Haupttermins die Daten für den Nachschreibetermin eingeben (s. Abb. 24).

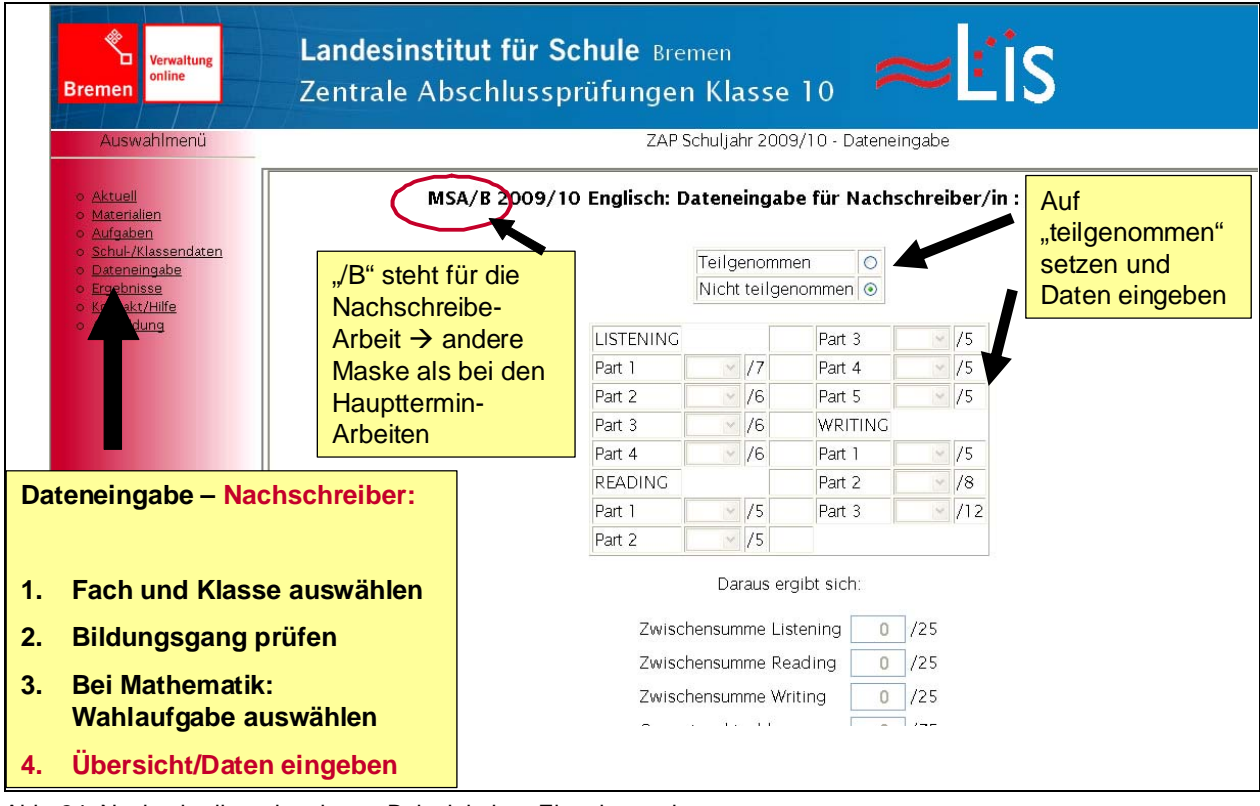

Abb. 24: Nachschreiber eingeben – Beispiel einer Eingabemaske

Betrachtet man nach der Dateneingabe noch einmal die Übersichtsseite (s. Abb. 25), zeigt sich, dass der eingegebene Schüler (2. Zeile) nun ein  $\bullet$  für teilgenommen erhalten hat und bei "Status" die vollständige Eingabe der Ergebnisse mit "komplett" bestätigt wird. Sollten Schülerinnen oder Schüler auch beim Nachschreibe-Termin nicht teilgenommen haben, können Sie diese einfach auf "nicht teilgenommen" lassen. Sind alle Nachschreiber eingegeben, können Sie die Eingabe der Nachschreiber durch das Anklicken des Buttons Klassenabschluss beenden. Nun sind keine weiteren Änderungen mehr möglich – alle Ergebnisse incl. der Nachschreiber sind fertig eingegeben!

| Sollten die SchülerInnen auch        |
|--------------------------------------|
| beim Nachschreibetermin nicht        |
| teilgenommen haben $\rightarrow$ auf |
| "nicht teilgenommen" lassen.         |
|                                      |
|                                      |
|                                      |
|                                      |
|                                      |
|                                      |
|                                      |

Abb. 25: Nachschreiber eingeben – Klassenabschluss

#### **Eingabe der Vornoten in den schriftlichen Prüfungsfächern**

Bis zum Schuljahr 2012/2013 wurden die mündlichen Prüfungsnoten über das ZAP-Internetportal abgefragt. Diese Angaben werden zukünftig nicht mehr benötigt. Ab dem Schuljahr 2013/2014 bitten wir Sie, die Vornoten in den schriftlichen Prüfungsfächern anzugeben. *[Da die neue Eingabemaske zurzeit noch in der Programmierung ist, stehen aktuell noch keine Beispielabbildungen zur Verfügung.]* 

# **g) Auswertungsübersicht**

Über den Menüpunkt "**Auswertungsübersicht**" kann für alle Klassen der Schule für jedes Fach und jede Version der Abschlussarbeiten eine Tabelle abgerufen werden, in der alle bereits eingetragenen Ergebnisse der Schülerinnen und Schüler aufgeführt sind (s. Abb. 28).

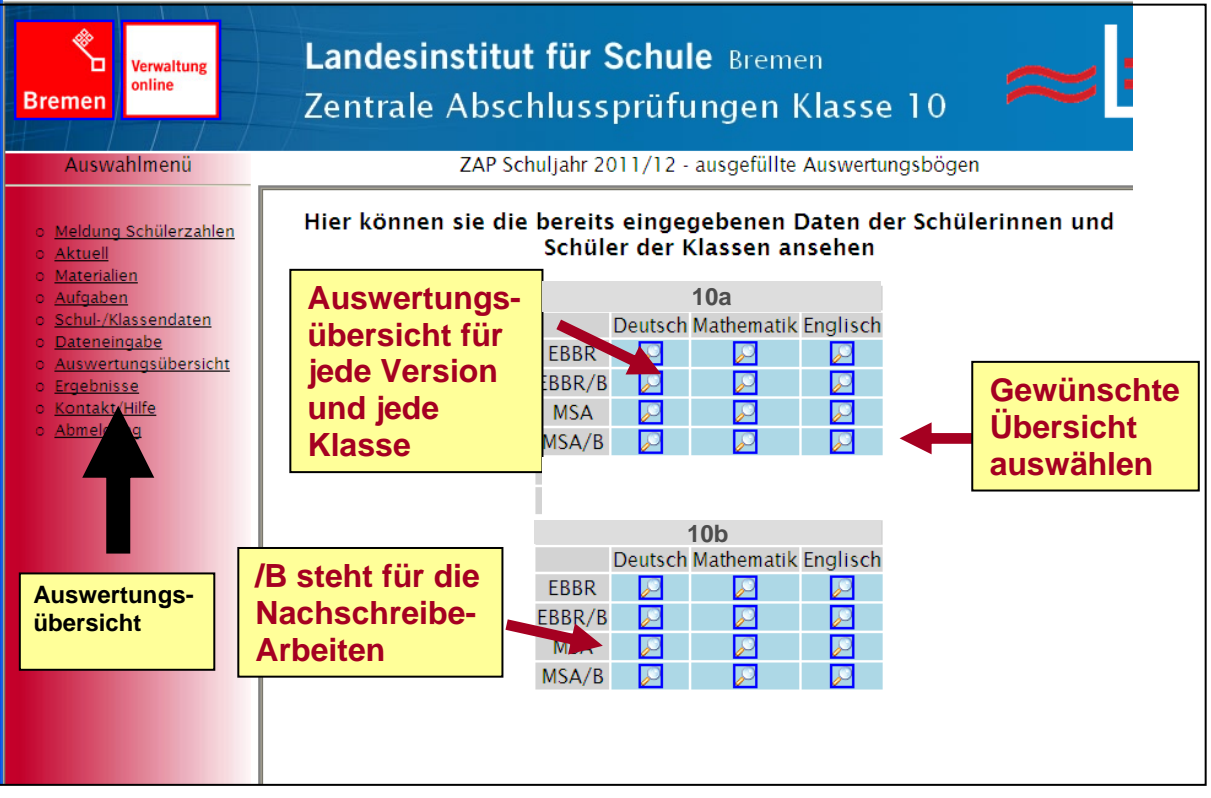

Abb. 28: Auswertungsübersichten

Durch einen Klick auf das entsprechende Kästchen, z.B. Englisch, MSA, für die Klasse 10a öffnet sich ein neues Fenster mit der gewünschten Tabelle (s. Abb. 29). In der hier auf der nächsten Seite als Beispiel für die Klasse 10a aufgerufenen Tabelle gibt es nur zwei Schüler, die die Englisch-Arbeiten zur Erlangung des Mittleren Schulabschlusses mitgeschrieben haben. Für den ersten Schüler wurden bereits Ergebnisse eingegeben, die eingegebenen Punkte, sowie die Summe der Punkte und die errechnete Note werden angezeigt. Für den zweiten Schüler wurden noch keine Ergebnisse eingetragen, es stehen noch keine Werte in dieser Zeile und in der Spalte Summe steht eine "0" und bei der Note eine "6". Die Auswertungsübersicht kann bei Bedarf gespeichert oder ausgedruckt werden.

**TIPP:** Um die Eingabe der Ergebnisse vorzubereiten, kann es sinnvoll sein, sich **vor** der Eingabe die leere Auswertungsübersicht (in der ja auch die Namen der Schülerinnen und Schüler eingetragen sind) auszudrucken und die Ergebnisse vorab per Hand in dieser Tabelle vorzunehmen. Dann haben Sie zur Dateneingabe alle notwendigen Informationen auf einem Blatt vorliegen.

**HINWEIS:** Nachdem alle Ergebnisse einer Klasse eingegeben wurden und die Daten durch einen Klick auf den Button "Klassenabschluss" endgültig gespeichert werden, werden die Namen der Schülerinnen und Schüler von den Ergebnissen getrennt. Wird die Auswertungsübersicht NACH dem "Klassenabschluss" aufgerufen, enthält die Tabelle zwar noch Ergebnisse, aber KEINE Namen der Schülerinnen und Schüler mehr. Sollten Sie für Ihre Unterlagen eine Übersicht der Ergebnisse einer Klasse mit den Schülernamen ausdrucken oder speichern wollen, sollten Sie dies unbedingt VOR dem endgültigen Abschicken der Daten durch den "Klassenabschluss" tun!

| Datei<br><b>P</b> Favoriten | $C$ http://servsql2/zap/resultgrid.php?param=01100<br>e http://servsql2/zap/resultgrid.php?para<br>Bearbeiten Gehe zu Fayor<br><b>Couper</b> |                                        | ql2/zap/resultgrid.php?param=01100110<br>$\boxed{1}$ $\boxed{1}$    | $\mathbb{R}$                       |                  |                         | $\bullet$ 63,4% $\bullet$     | Übersicht bei Bedarf speichern<br>oder ausdrucken und<br>anschließend schließen                                                                  |                             | 合 ■ 同 · □ ■ · Seite · Sicherheit · Extras · ●<br>Unterschreiben * |                                | 011011 - Windows $\ $ = $\ $ = $\ $<br>鬲                        | 阍<br>Suchen                             |                     |                     | ا فر |
|-----------------------------|----------------------------------------------------------------------------------------------------|----------------------------------------|---------------------------------------------------------------------|------------------------------------|------------------|-------------------------|-------------------------------|----------------------------------------------------------------------------------------------------|-----------------------------|-------------------------------------------------------------------|--------------------------------|-----------------------------------------------------------------|-----------------------------------------|---------------------|---------------------|------|
| ₫ē                          | Zentrale Abschlussprüfungen 2012 Auswertungsübersicht Klasse 10a<br>Aufgabe                                                                  |                                        |                                                                     | <b>LISTENING</b>                   |                  |                         |                               |                                                                                                    | <b>READING</b>              |                                                                   |                                | Englisch - Erweiterte Berufsbildungsreife (A)<br><b>WRITING</b> |                                         | Sum                 | Note                |      |
|                             | <b>Max. Punktzahl</b><br>Mustermann, Ma<br>Mustermann, Mo                                                                                    | Part 1<br>5<br>$\overline{\mathbf{3}}$ | Part <sub>2</sub><br>5<br>$\overline{3}$                            | Part <sub>3</sub><br>5<br>$\Delta$ | Part 4<br>5<br>5 | Part 5<br>5<br>$\Delta$ | Part 1<br>5<br>$\overline{3}$ | Part <sub>2</sub><br>5<br>$\overline{4}$                                                                                                    | Part <sub>3</sub><br>7<br>6 | Part 4<br>8<br>6                                                  | Part 1<br>10<br>$\overline{7}$ | Part <sub>2</sub><br>5<br>$\Delta$                              | Part <sub>3</sub><br>10<br>$\mathbf{Q}$ | me<br>75<br>58<br>o | $\overline{2}$<br>6 |      |
|                             |                                                                                                    |                                        | <b>Ruft man die Übersicht</b>                                       |                                    |                  |                         |                               |                                                                                                    |                             |                                                                   |                                |                                                                 |                                         |                     |                     |      |
|                             |                                                                                                    | <b>NACH dem</b>                        | Klassenabschluss auf,<br>werden hier KEINE<br>Namen mehr angezeigt! |                                    |                  |                         |                               | Hier: in der ausgewählten Klasse gibt<br>es für den ausgewählten Abschluss 2<br>Schüler, für den ersten wurden<br>Ergebnisse eingegeben, für den |                             |                                                                   |                                |                                                                 |                                         |                     |                     |      |
|                             |                                                                                                    |                                        |                                                                     |                                    |                  |                         |                               | zweiten wurden noch KEINE<br>Ergebnisse eingegeben - daher<br>Summe = $,0^{\circ}$ und Note = 6                                                  |                             |                                                                   |                                |                                                                 |                                         |                     |                     |      |
| 10)<br>Fertig               |                                                                                                    |                                        |                                                                     |                                    |                  |                         |                               |                                                                                                    |                             | Unbekannte Zone                                                   |                                |                                                                 | $-2$                                    |                     |                     |      |

Abb. 29: Auswertungsübersicht - Beispiel

## **h) Ergebnisse**

## **Aktuelle Ergebnisse**

Die grafische Darstellung der Ergebnisse ist in mehreren Schritten abrufbar.

- 1) Direkt nach Abschluss der Dateneingabe können die Ergebnisse jeder eingegebenen Klasse dargstellt werden. Dies ist sowohl für alle Teilaufgaben als auch für die zusammengefassten Aufgabenbereiche möglich.
- 2) Sind alle Ergebnisse der Schule eingegeben, können die Ergebnisse der Klassen im Schulvergleich dargstellt werden, d.h. die Ergebnisse aller Klassen der Schule werden in einer Abbildung vergleichend nebeneinandergestellt. Dies ist für alle Teilaufgaben, für die zusammengefassten Aufgabenbereiche und für die Notendurchschnitte möglich.
- 3) Sind schließlich alle Daten im Land Bremen eingegeben, kann zusätzlich in alle Abbildungen der Landesmittelwert eingeblendet werden.

Alle Abbildungen zeigen die Ergebnisse getrennt für die verschiedenen Fächer und Bildungsgänge/Abschlüsse an. Wurden in einer Klasse verschiedene Abschlussarbeiten geschrieben, können für jedes Fach und jede Darstellungsform pro Klasse bis zu zwei Abbildungen abrufbar sein: Für die Erweiterte Berufsbildungsreife sowie für den Mittleren Schulabschluss.

Um zu der grafischen Darstellung der Ergebnisse zu gelangen, klicken Sie auf den Menupunkt "Ergebnisse".

| <b>Verwaltung</b><br>online<br><b>Bremen</b>                                                                                                    |                                                                                                    | Landesinstitut für Schule Bremen                                                                                                    | Zentrale Abschlussprüfungen Klasse 10                                                                                                    | <b>EIS</b>                                                                                                    |
|----------------------------------------------------------------------------------------------------|----------------------------------------------------------------------------------------------------|----------------------------------------------------------------------------------------------------|----------------------------------------------------------------------------------------------------|----------------------------------------------------------------------------------------------------|
| Auswahlmenü                                                                                                    | <b>Klassenergebnisse</b>                                                                                                    |                                                                                                    | ZAP Schuljahr 2010/11 - Ergebnisse / Auswertungen                                                                                                    |                                                                                                    |
| Meldung Schülerzahlen<br><b>Aktuell</b><br><b>Materialien</b><br>Aufgaben<br>Schul-/Klassendaten<br><b>Dateneingabe</b><br>Ergebnisse<br>Kontakt/Hilfe<br>Abmeldung | <b>Aktuelle Ergebnisse:</b><br>Auf dieser Seite können Sie ausw<br>1. Bitte wählen Sie aus, ob Sie<br>Schulergebnisse sind erst ei<br>2. Wählen Sie, ob Sie die Ergeb<br>Sie den Notendurchschnitt<br>"Klasse" anklicken,<br>gewünschte Klasse<br>auswählen |                                                                                                    | Art der Darstellung wählen:<br>- Aufgabenbereiche<br>- Teilaufgaben<br>- Notendurchschnitte (nur<br>bei Schulvergleich möglich)<br>ts das Fact und den Bildungsgang/Abschluss aus, für das/für den Sie die | chule betrachten möchten (Die<br>gabe abgeschlossen haben).<br>pefasste Aufgabenbereiche oder<br>im Schulvergleich darstellbar).<br>können Sie "Landesmittelwert"<br>ingezeigt. |
| Ergebnisse:                                                                                                    | (Statistik                                                                                                    |                                                                                                    | Schule: xxx) Bitte treffen Sie Ihre Auswahl:                                                                                                    |                                                                                                    |
| <b>Aktuelle Ergebnisse</b><br>Ergebnisse aus den<br>beiden voran-<br>gegangen Jahren                                                                                | Auswert/Ing einer<br>Schule Klasse<br>M<br>$\odot$ 10a<br>$O$ 10 <sub>b</sub><br>$O$ 10 $c$<br>$O$ 10d                                                                                                    | Darstellung der:<br><b><i>O</i></b> Aufgabenbereiche<br>OTeilaufgaben<br>Notendurchschnitte<br>Darstellung des<br>□Landesmittelwertes | Anzeige durch Klick auf ein<br>Icon:<br><b>BBR MSA</b><br>面<br>醋<br><b>Deutsch</b><br>m<br>面<br><b>Englisch</b><br>画<br><b>Mathematik</b>                                                                  | <b>Fach und</b><br><b>Bildungsgang</b><br>auswählen                                                                                                    |
|                                                                                                    |                                                                                                    |                                                                                                    |                                                                                                    |                                                                                                    |

Abb. 30: Ergebnisse – Darstellungsform auswählen

Zu 1) Um die Ergebnisse einer Klasse anzeigen zu lassen, markieren  $\boxtimes$  Sie bitte die Option "Klasse" und wählen Sie die Klasse aus, deren Ergebnisse angezeigt werden sollen (s. Abb. 30). Die Ergebnisse einer Klasse können entweder zusammengefasst nach Aufgabenbereichen oder für alle Teilaufgaben einzeln dargestellt werden. Die Ergebnisdarstellungen erfolgen getrennt für die Fächer und Bildungsgänge.

Durch das Anklicken des entsprechenden  $\mathbf{F}$  - Buttons<sup>1</sup> öffnet sich ein neues Fenster mit der ausgewählten Graphik, wie z.B. folgendes Beispiel einer Darstellung der Ergebnisse der Schülerinnen und Schüler der Klasse 10a der Schule xxx, die die Arbeiten zur Erlangung der Erweiterten Berufsbildungsreife mitgeschrieben haben (s. Abb. 31).

Die Balken zeigen jeweils die durchschnittlich erreichten Punktwerte in Prozent an. In der hier dargestellten Klasse 10a haben die Schülerinnen und Schüler, die die Arbeit zur Erlangung der Erweiterten Berufsbildungsreife mitgeschrieben haben, durchschnittlich 74,2 Prozent aller möglichen Punkte erreicht. Da für diese Arbeit maximal 75 Punkte vergeben wurden, entspricht dies einer durchschnittlich erreichten Punktzahl von ca. 56 Punkten. Von den Aufgaben, die dem Bereich "Reading" zugeordnet sind, konnten die Schülerinnen und Schüler hier durchschnittlich 71 Prozent der möglichen Punkte erreichen.

1

<sup>&</sup>lt;sup>1</sup> Legende für die möglichen Auswahl-Buttons:

Die Statistik ist verfügbar.

Die Statistik ist incl. Nachschreiber verfügbar. – Dies ist nur für die Darstellung nach Aufgabenbereichen von Interesse – in die Darstellung nach Teilaufgaben werden die Ergebnisse der Nachschreiber **nicht** eingerechnet!

Die Daten sind nicht vollständig - es ist keine Statistik verfügbar.

Es gibt keine entsprechenden Schüler in der Klasse - es ist keine Statistik verfügbar.

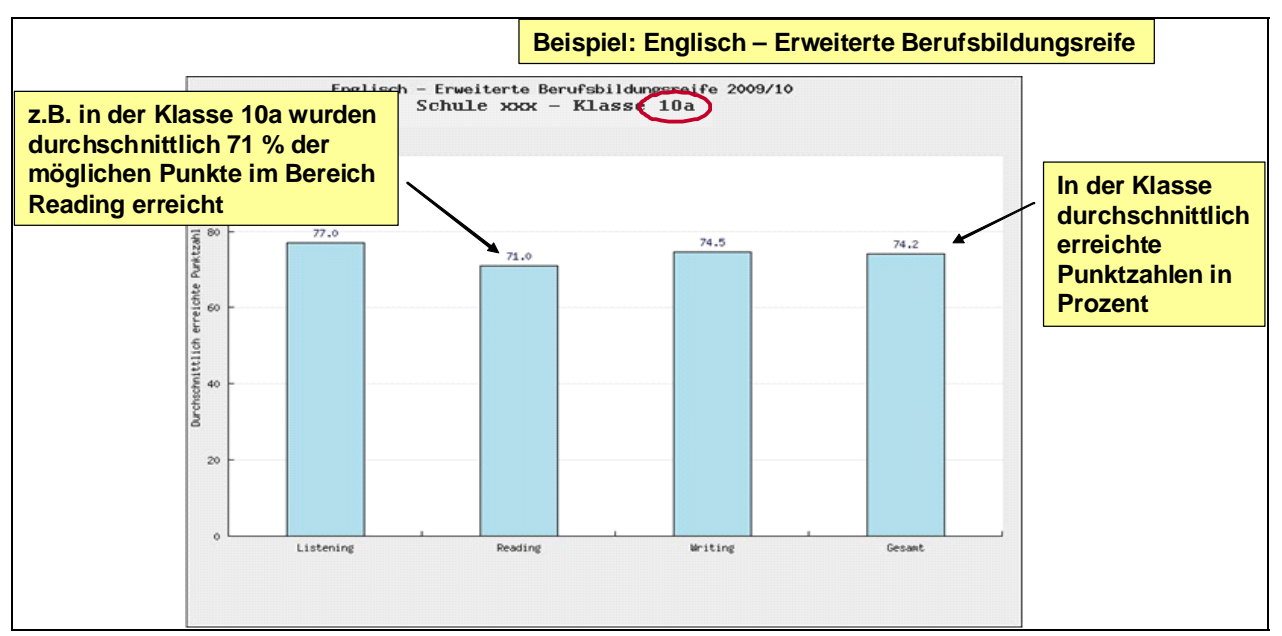

Abb. 31: Beispiel für die Ergebnisse einer Klasse nach Aufgabenbereichen

Wird eine Darstellung der Teilaufgaben gewählt (s. Abb. 32), so werden für jede Teilaufgabe die von den Schülerinnen und Schülern des gewählten Bildungsgangs durchschnittlich erreichten Punktwerte dargestellt und im Vergleich zu den maximal möglichen Punkten für jede Teilaufgabe ( $-$ ) abgebildet. In diesem Beispiel für das Fach Englisch haben z.B. die Schülerinnen und Schüler der Klasse 10a, die die Arbeiten zur Erlangung der Erweiterten Berufsbildungsreife mitgeschrieben haben, von den 10 möglichen Punkten der Aufgaben "Writing P3" im Durchschnitt ca. 6,8 Punkte erreicht.

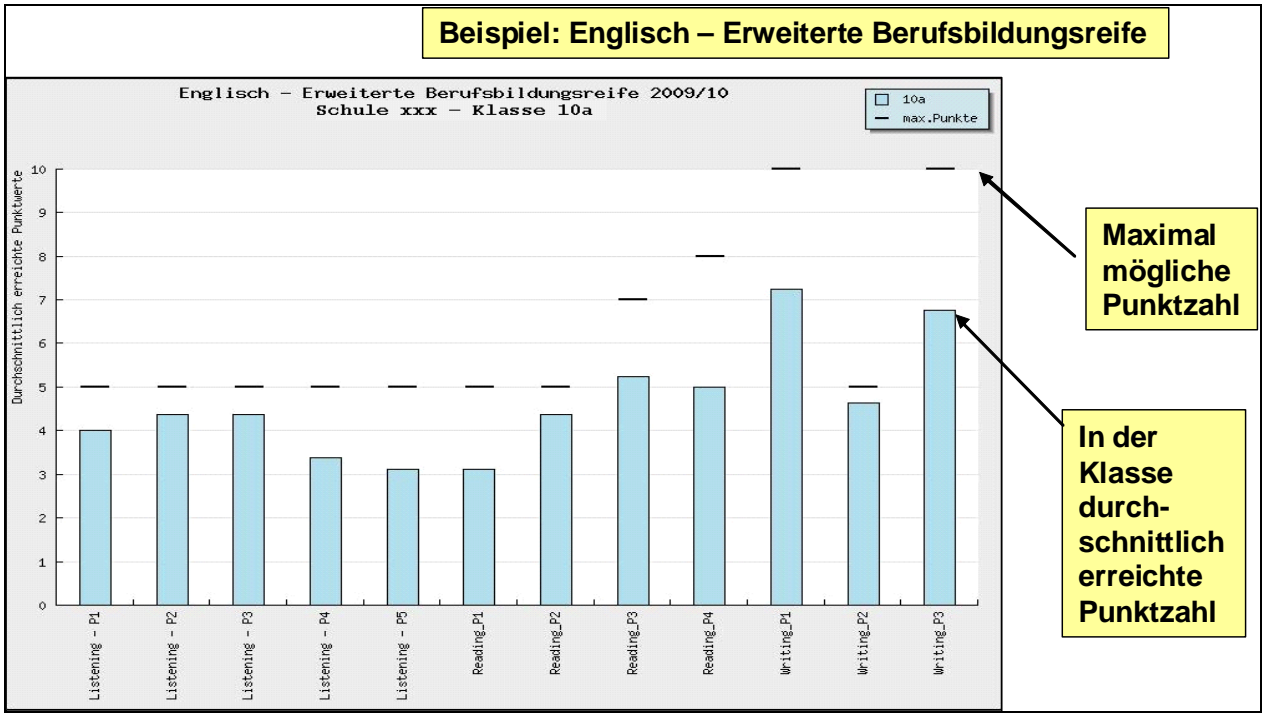

Abb. 32: Beispiel für die Ergebnisse einer Klasse nach Teilaufgaben

Auf diese Weise kann man auf einem Blick erkennen, bei welchen Aufgaben oder Aufgabenbereichen die Schülerinnen und Schüler der Klasse besonders gute Ergebnisse erzielt haben oder mit welchen Aufgaben die Schülerinnen und Schüler besondere Schwierigkeiten gehabt haben.

Die Abbildungen für die Fächer Deutsch und Mathematik sowie für den anderen Bildungsgang gestalten sich analog. Bei der Interpretation der Abbildungen sollte immer

beachtet werden, dass es in integriert unterrichteten Klassen immer wieder dazu kommen kann, dass die der Abbildung zugrunde liegenden Schülerzahlen aufgrund der Unterteilung nach Klassen und Bildungsabschlüssen z.T. sehr klein sein können.

Zu 2) Wurden alle Ergebnisse der Schule eingegeben, ist eine Gegenüberstellung der Ergebnisse im Schulvergleich möglich. Hierzu wählen  $\boxtimes$  Sie bitte die Option "Schule". Markieren Sie wie zuvor die Art der gewünschten Ergebnis-Darstellung und klicken Sie auf das gewünschte Fach und den gewünschten Abschluss.

Sie erhalten dann für das ausgewählte Fach und den ausgewählten Abschluss eine Gegenüberstellung aller Klassen der Schule, in denen Schülerinnen und Schüler die gewählte Abschlussarbeit mitgeschrieben haben, hier z.B. für das Fach Englisch mit den Ergebnissen der Schülerinnen und Schüler, die die Arbeit zur Erlangung der Erweiterten Berufsbildungsreife geschrieben haben (s. Abb. 33). So ist auf einen Blick erkennbar, ob die Schülerinnen und Schüler der verschiedenen Klassen im Durchschnitt zu vergleichbaren Ergebnissen (Punktwerten in %) gekommen sind oder ob einzelne Klassen im Schnitt in einigen Bereich deutlich bessere oder schlechtere Ergebnisse erzielt haben. Die Abbildung für die Teilaufgaben gestaltet sich analog.

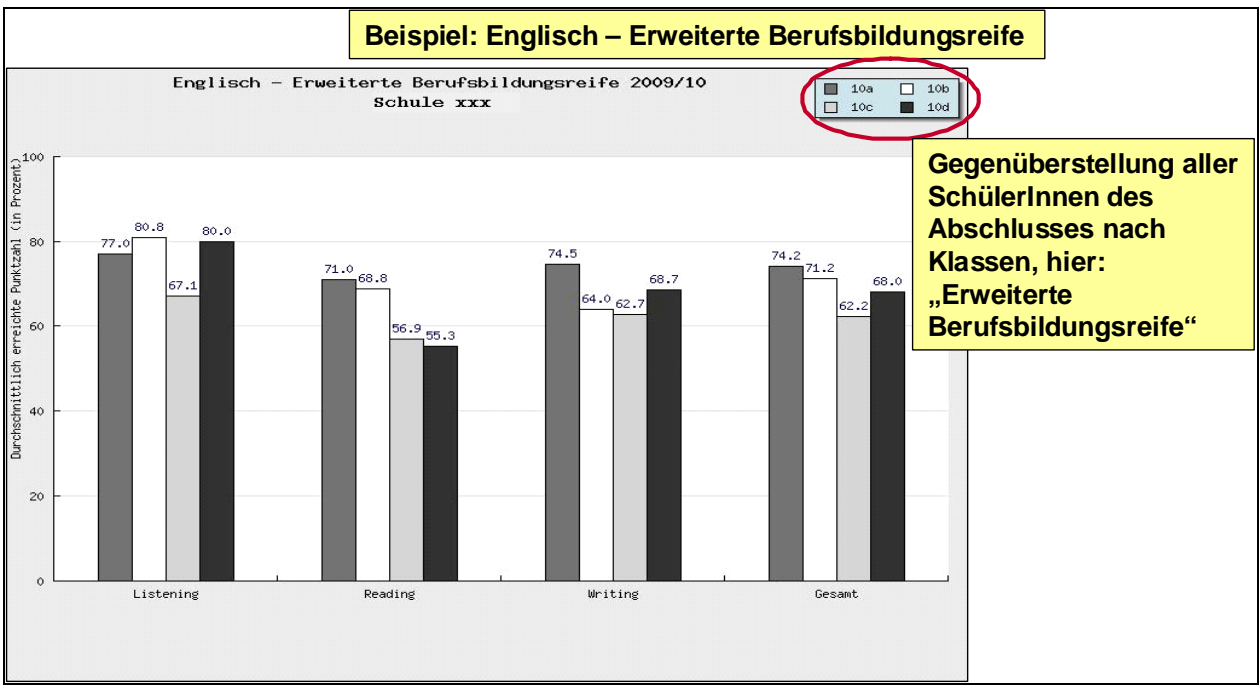

Abb. 33: Beispiel für einen Schulvergleich der Ergebnisse nach Aufgabenbereichen

Wird der Schulvergleich gewählt, können die Klassen der Schule für den gewählten Bildungsgang und das gewählte Fach auch hinsichtlich der Notendurchschnitte dargestellt werden. Wählen Sie hierzu bitte die Darstellungsform "Notendurchschnitt".

Der Notendurchschnitt jeder Klasse (bzw. aller Schülerinnen und Schüler, der Klassen, die den ausgewählten Bildungsgang anstreben) werden hier durch einen Punkt dargestellt und dem entsprechenden Schuldurchschnittswert gegenübergestellt (s. Abb. 34).

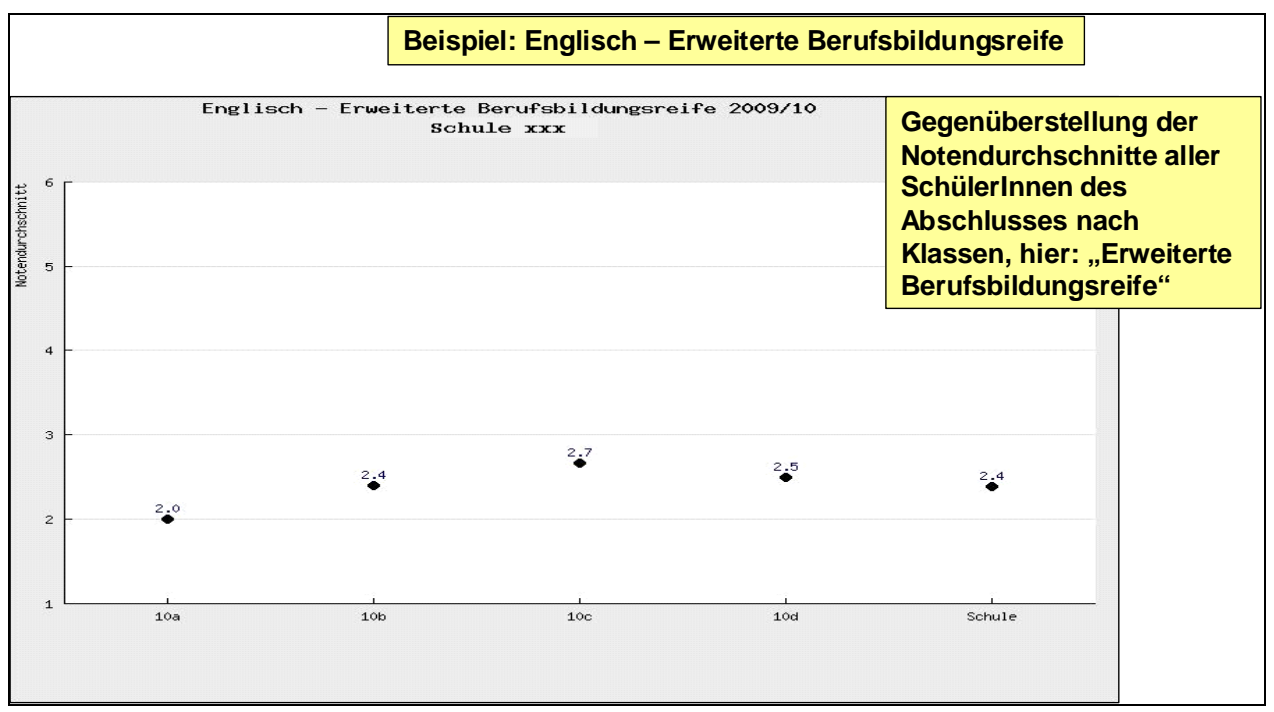

Abb. 34: Beispiel für einen Schulvergleich der Notendurchschnitte

Zu 3) Sind schließlich alle Daten im Land Bremen eingegeben, kann zusätzlich in alle bisher beschriebenen Abbildungen der Landesmittelwert eingeblendet werden – hier ein Beispiel:

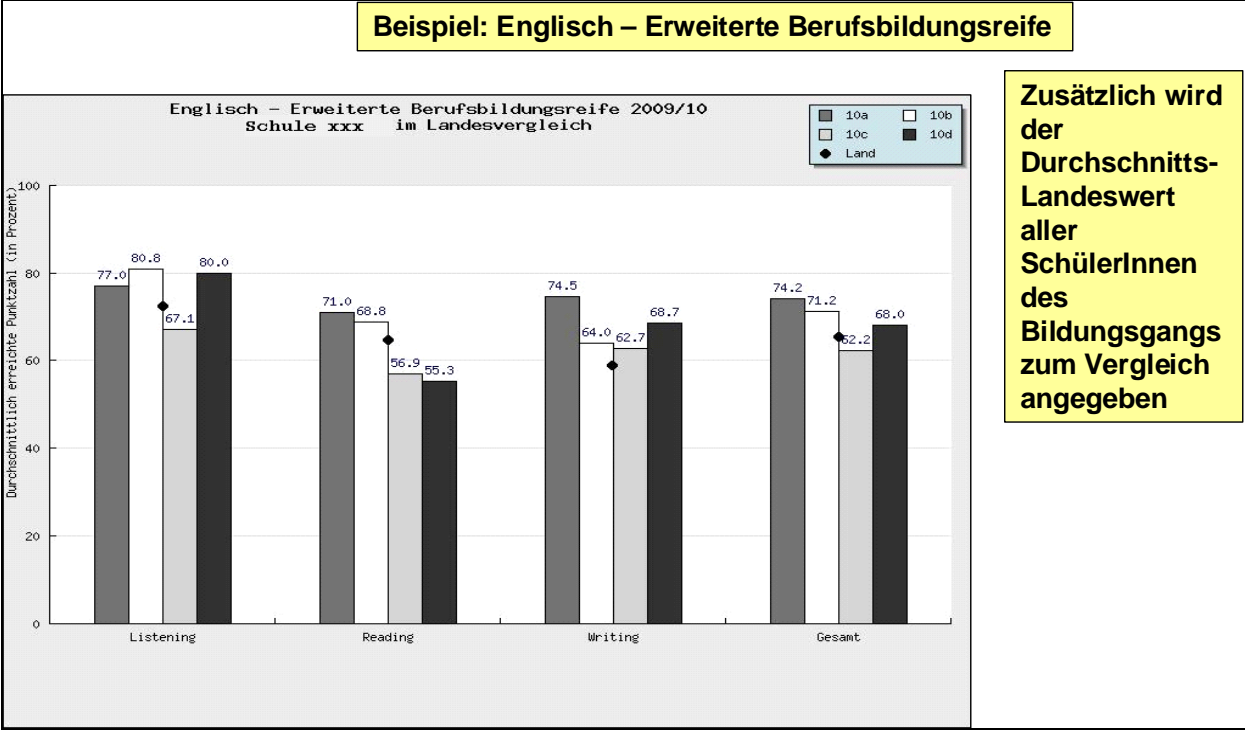

Abb. 35: Beispiel für die Ergebnisse mit Durchschnittslandeswert

Zusätzlich zu den schon beschriebenen Informationen ist in dieser Abbildung der jeweilige Landesmittelwert (schwarzer Punkt) zum Vergleich angegeben (s. Abb. 35). In diesem Fall zeigt der Landesmittelwert somit an, welche Ergebnisse alle Schülerinnen und Schüler des Landes Bremen, die die Arbeiten zur Erlangung der Erweiterten Berufsbildungsreife mitgeschrieben haben, in den einzelnen Aufgabenbereichen im Fach Englisch erzielt haben.

#### **Ergebnisse aus den vorangegangenen Jahren**

Die Ergebnisse aus den vorangegangenen Jahren (ab 2008/2009) können ebenfalls über den Menüpunkt "Ergebnisse" abgerufen werden. Unterhalb der Tabelle zur Darstellung der aktuellen Ergebnisse finden sich die Ergebnisse der vorangegangenen Jahre. (s. Abb. 36)

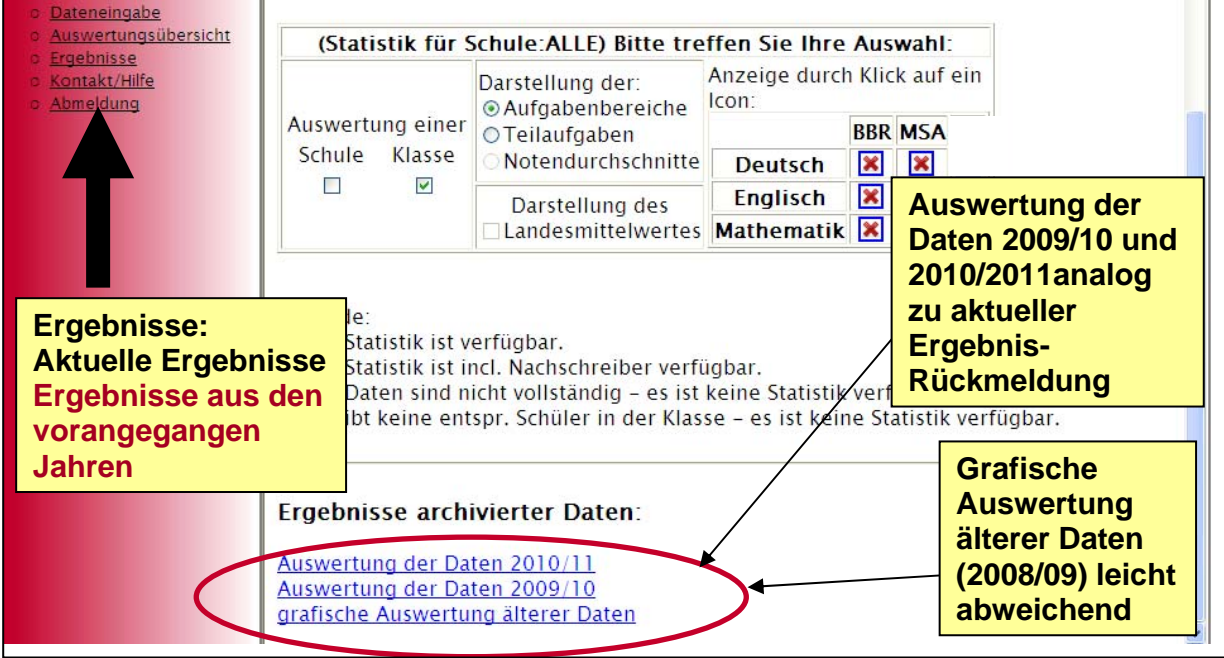

Abb. 36: Ergebnisse aus den vorangegangen Jahren

Durch Anklicken des entsprechenden Links gelangt man zu den Ergebnissen der Jahre 2012/2013, 2011/2012, 2010/2011, 2009/2010 oder 2008/2009. Die Darstellung der Ergebnisse für die Jahre 2009/2010, 2010/2011, 2011/2012 und 2012/2013 sind analog zur Darstellung der aktuellen Ergebnisse, die grafische Auswertung der älteren Daten (2008/2009) weicht leicht von der Darstellung der aktuellen Ergebnisse ab.

#### **i) Kontakt/Hilfe**

Natürlich sind wir bei Fragen zur Durchführung und zur Bedienung des Internetportals auch weiterhin telefonisch und per E-Mail für Sie erreichbar und beantworten gerne alle Fragen.

Unter dem Menüpunkt "Kontakt/Hilfe" finden sich alle Kontaktadressen und Telefonnummern, unter denen Sie uns erreichen können: Katja Repschläger: 0421-361-6773 bzw. krepschlaeger@lis.bremen.de, Wilfried Laubsch: 0421-361-10790 bzw. wlaubsch@lis.bremen.de oder Support: 0421-361-18000 bzw. hotline@zap.lis.bremen.de (s. Abb. 37).

| Verwaltung<br>online<br><b>Bremen</b><br>Auswahlmenü                                                                                        | Landesinstitut für Schule Bremen<br><b>Lis</b><br>Zentrale Abschlussprüfungen Klasse 10<br>ZAP Schuljahr 2009/10 - Willkommen - wir helfen gerne weiter                                                                                                    |
|----------------------------------------------------------------------------------------------------|----------------------------------------------------------------------------------------------------|
| Aktuell<br>Materialien<br>Aufgaben<br>Schul-/Klassendaten<br>Dateneingabe<br>Ergebnisse<br>Kontakt/Hilfe<br>o Abmeldung<br>Kontakt / Hilfe: | Support unter:<br>Informationen zu den ZAP 10 finden Sie<br>Tel.: 0421-361 18000<br>auch auf den Seiten des LIS unter:<br>E-Mail: hotline@zap.lis.bremen.de<br>http://www.lis.bremen.de/info/zap<br>Direkte Ansprechpartner am LIS:<br>Katja Repschläger<br>Wilfried Laubsch<br>Tel.: 0421-361 6773<br>Tel: 0421-361 -10790<br>I-Mail: krepschlaeger@lis.bremen.de E-Mail: wlaubsch@lis.bremen.de |
| <b>Ansprechpartner und</b><br>Kontaktmöglichkeiten                                                                                          | Tel: +49 (0421) 361 10790<br>Wir freuen uns über Ihre Fragen, Anregungen und konstruktiven Vorschläge!<br>Wir möchten dieses Portal gerne im Laufe der nächsten Jahre an Ihre Anforderungen und Bedürfnisse anpassen. Daher<br>würden wir uns sehr über Ihre Rückmeldungen und Hinweise sowie Fragen oder Verbesserungsvorschläge freuen!                                                         |

Abb. 37: Kontaktadressen

#### **j) Abmeldung**

Bitte melden Sie sich vor dem Schließen des Internetbrowsers oder dem Verlassen des geschützten Bereichs immer über den Menüpunkt "Abmelden" ab. Die Abmeldung wird durch Anklicken des Wortes "hier" bestätigt und wirksam (s. Abb. 38).

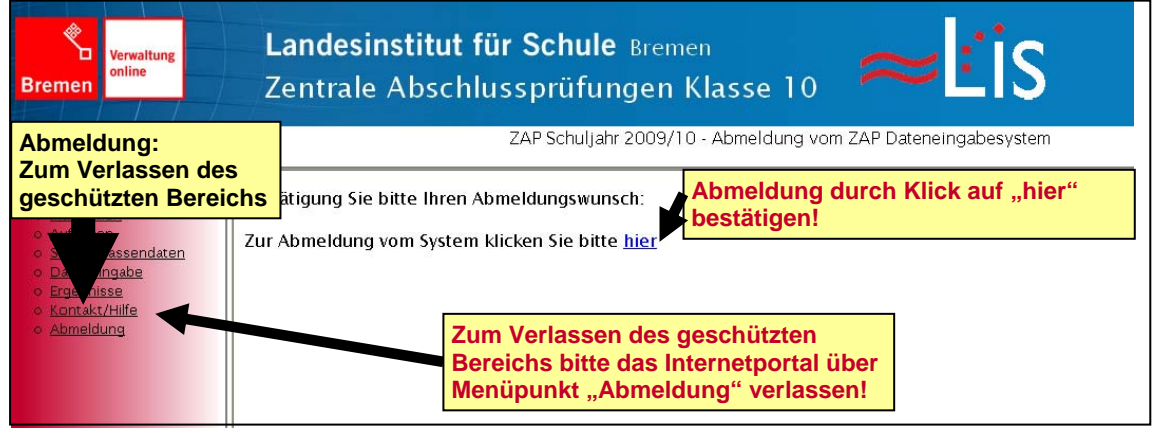

Abb. 38: Abmeldung